#### <https://www.youtube.com/watch?v=1gqHGFKnzfg>

## **3D strand** – video les

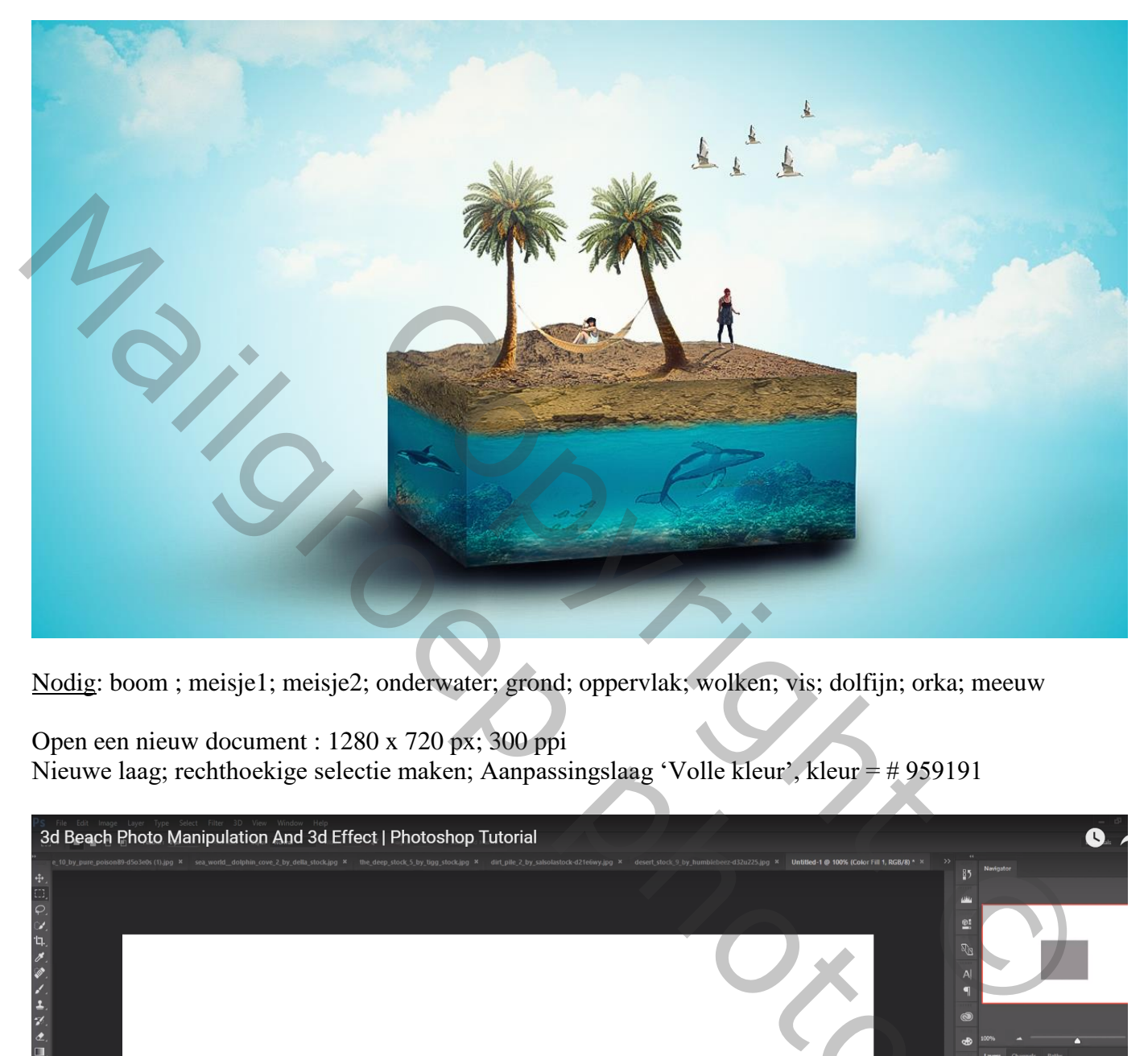

Nodig: boom ; meisje1; meisje2; onderwater; grond; oppervlak; wolken; vis; dolfijn; orka; meeuw

Open een nieuw document : 1280 x 720 px; 300 ppi Nieuwe laag; rechthoekige selectie maken; Aanpassingslaag 'Volle kleur', kleur = # 959191

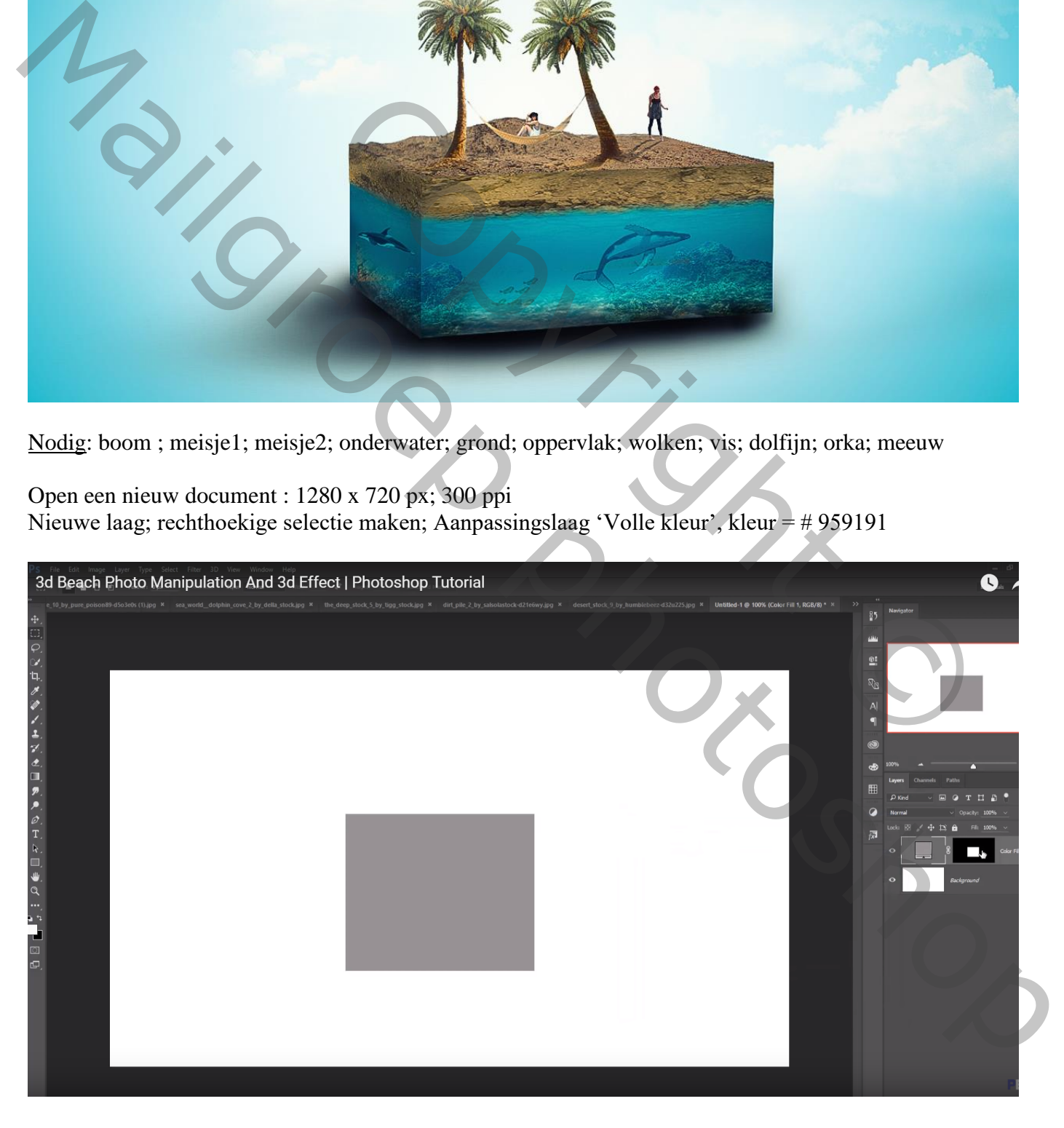

Menu 3D – Nieuwe 3D extrusie uit geselecteerde laag – we gaan over naar een 3D omgeving Het Net aanklikken; Eigenschappen venster : Extrusie diepte = 0,365

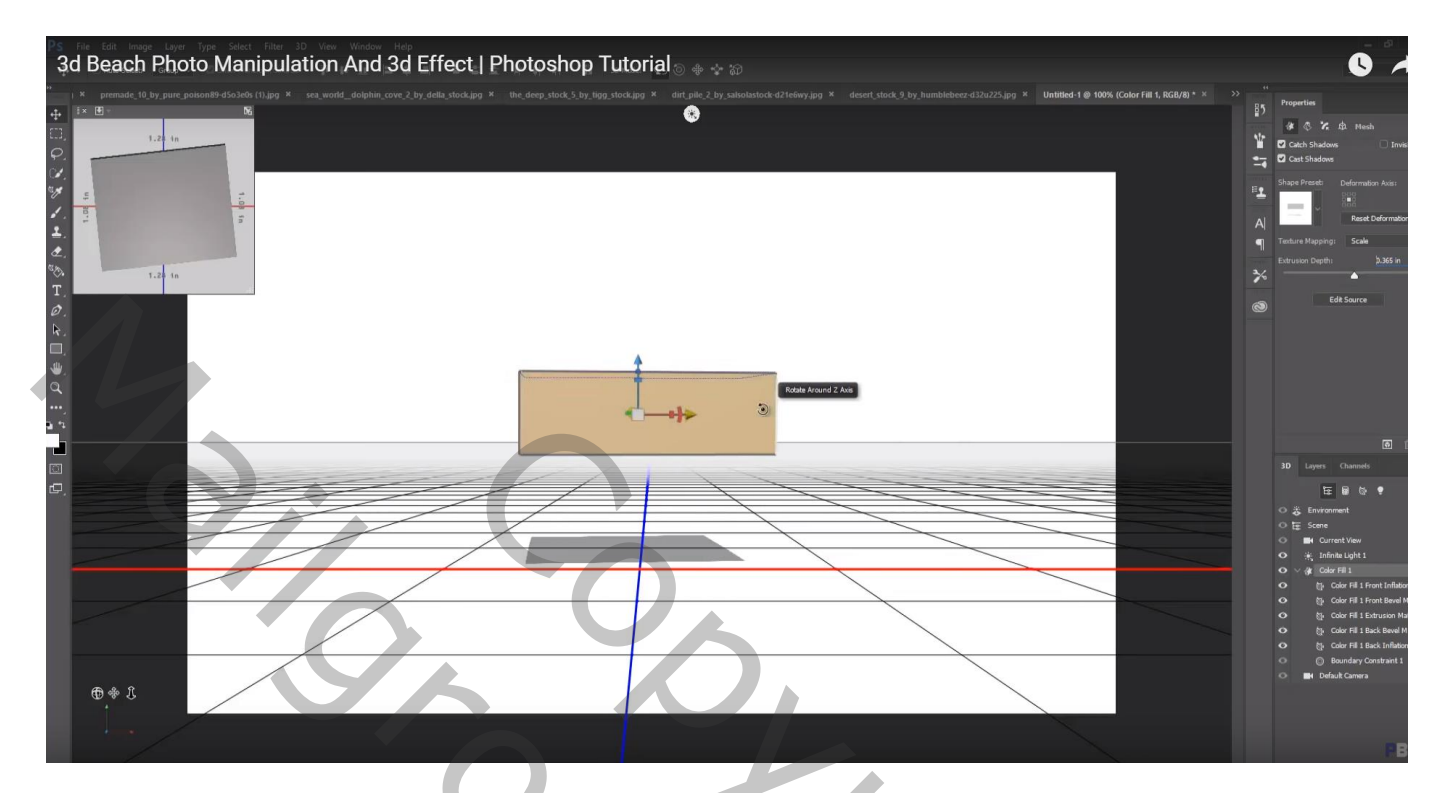

Het 3D element manipuleren en proberen volgende voorstelling te bekomen

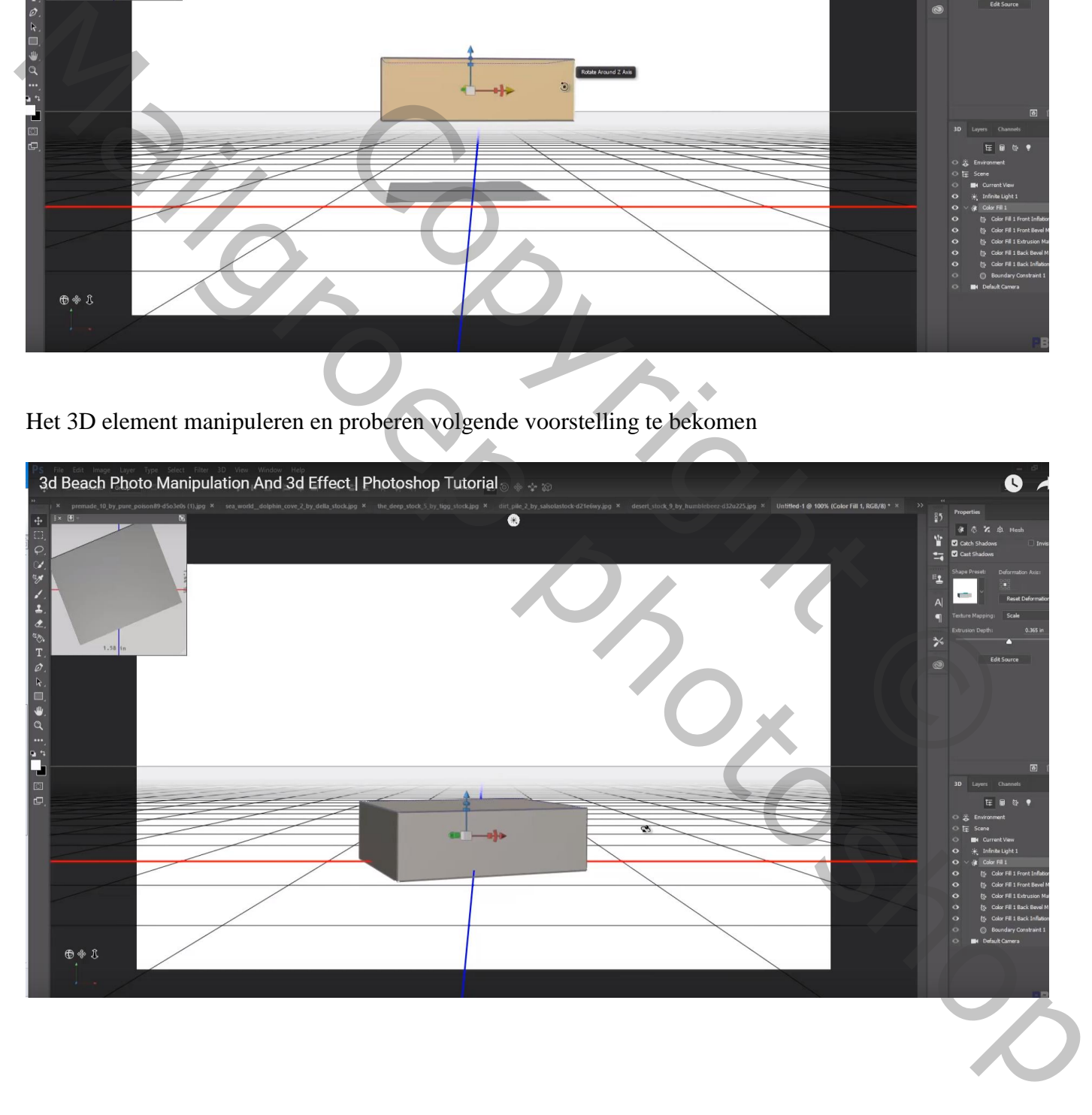

#### De materialen selecteren ; nieuwe voorstelling kiezen En Renderen

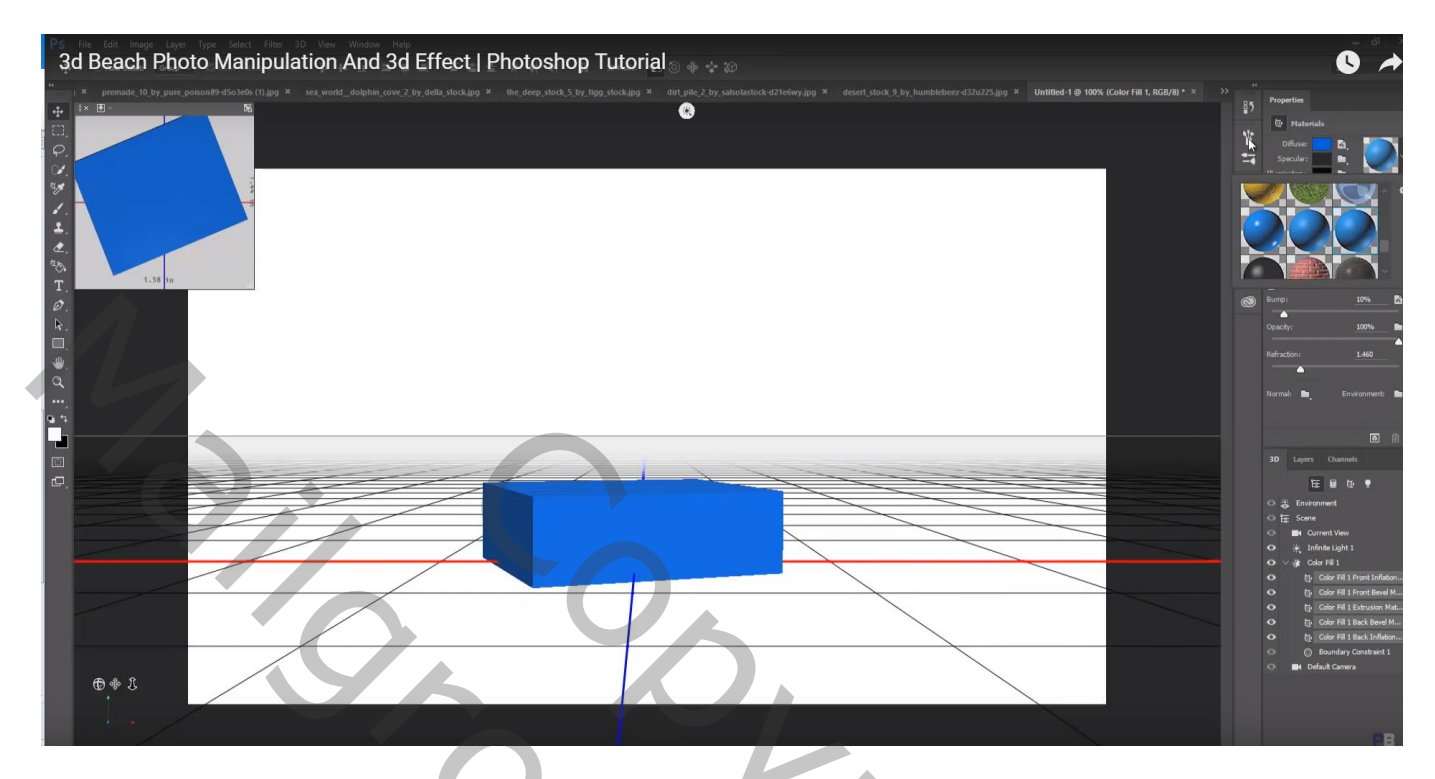

Lagenpalet; 3D laag omzetten in pixels; groter maken; op juiste plaats zetten

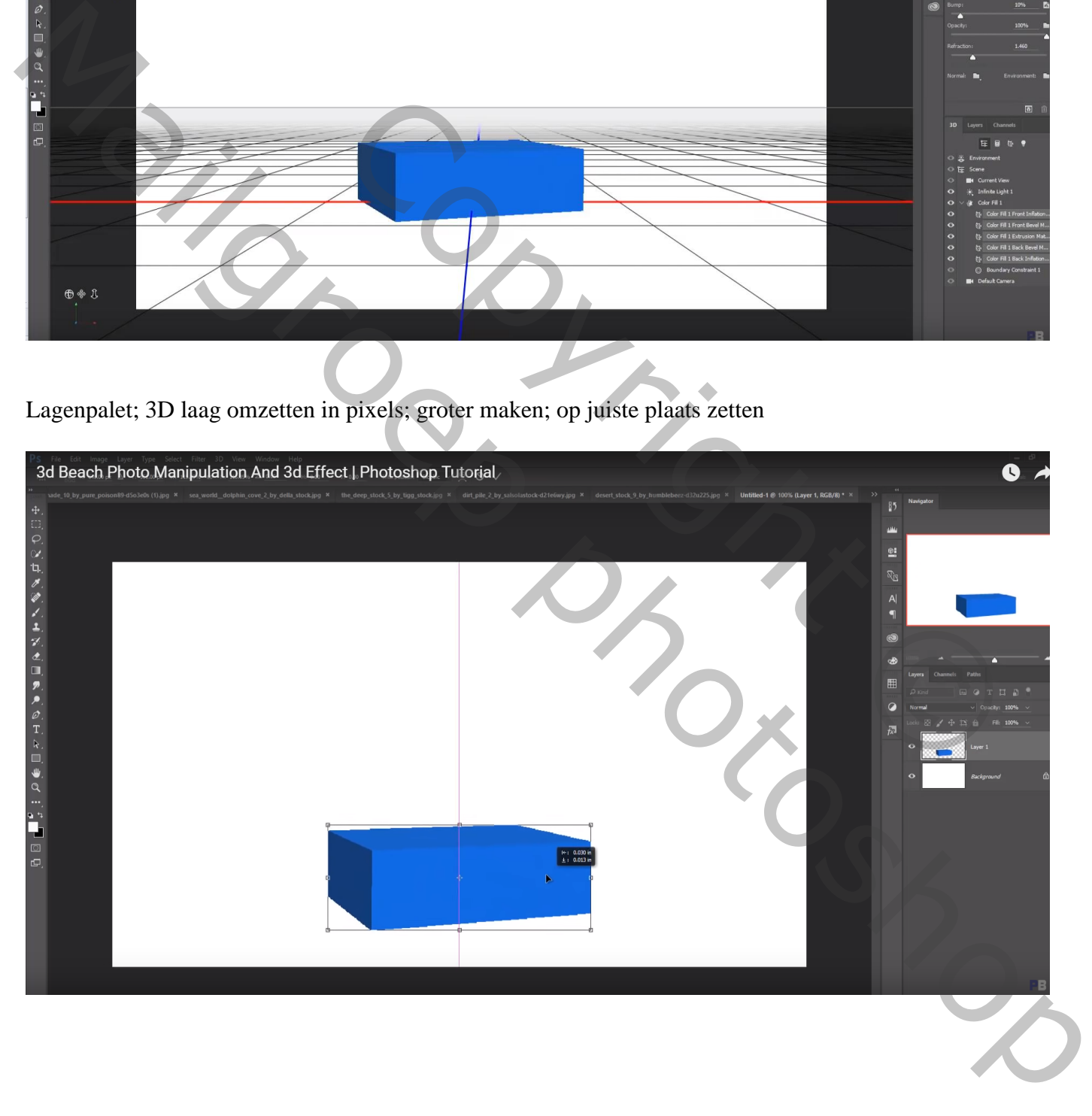

Van "onderwater" afbeelding het middelste deel selecteren; toevoegen; op vlak vooraan plaatsen

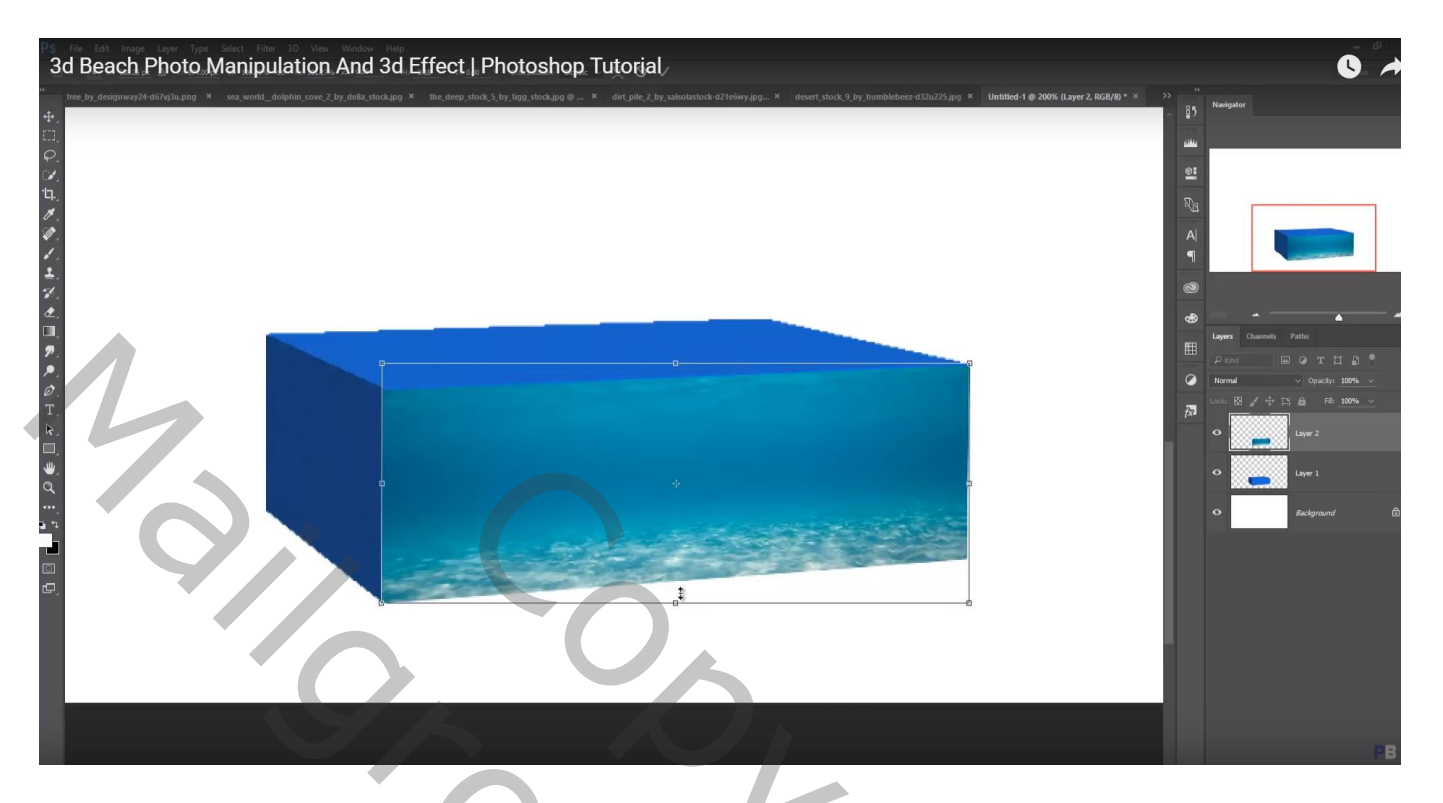

Vorige selectie nog eens toevoegen; transformeren boven vlak links

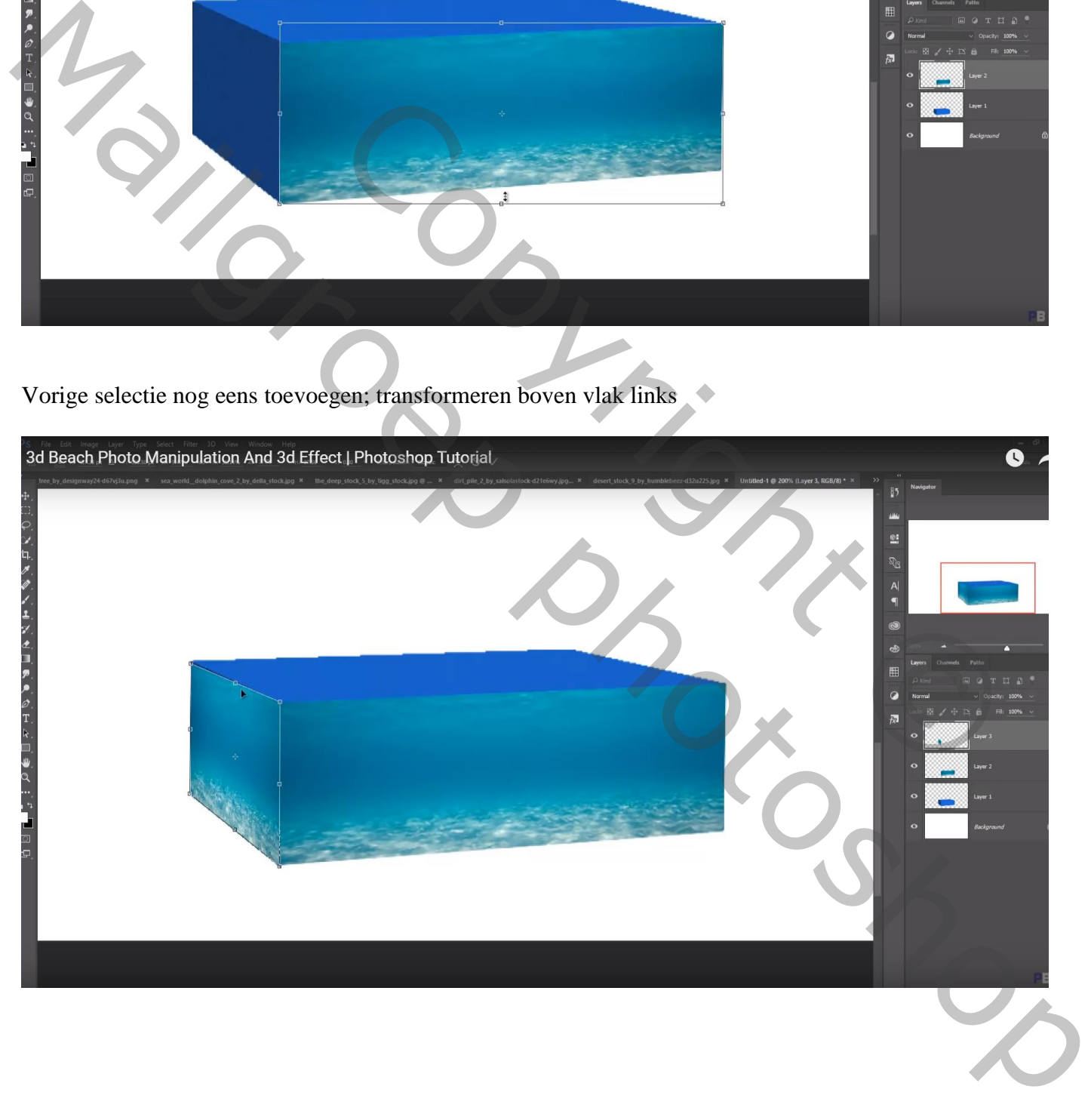

Snelle selectie maken op de riffen van de "zee" afbeelding; toevoegen boven het eerste vlak Laagmodus = Zwak licht;

Laagmasker; harde randen links verwijderen en zorgen voor een mooie overgang!

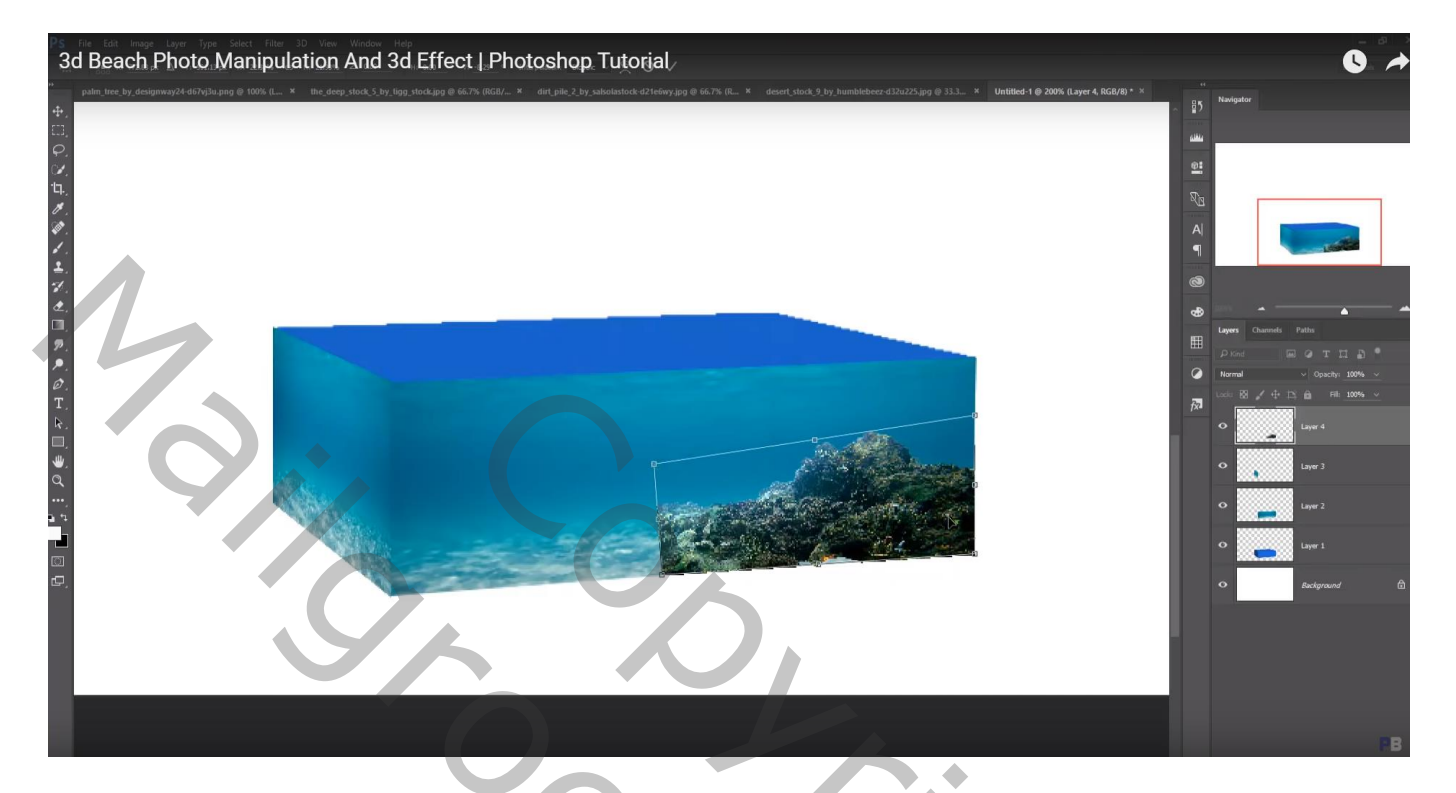

Laag dupliceren; naar links opschuiven; laagmasker aanpassen

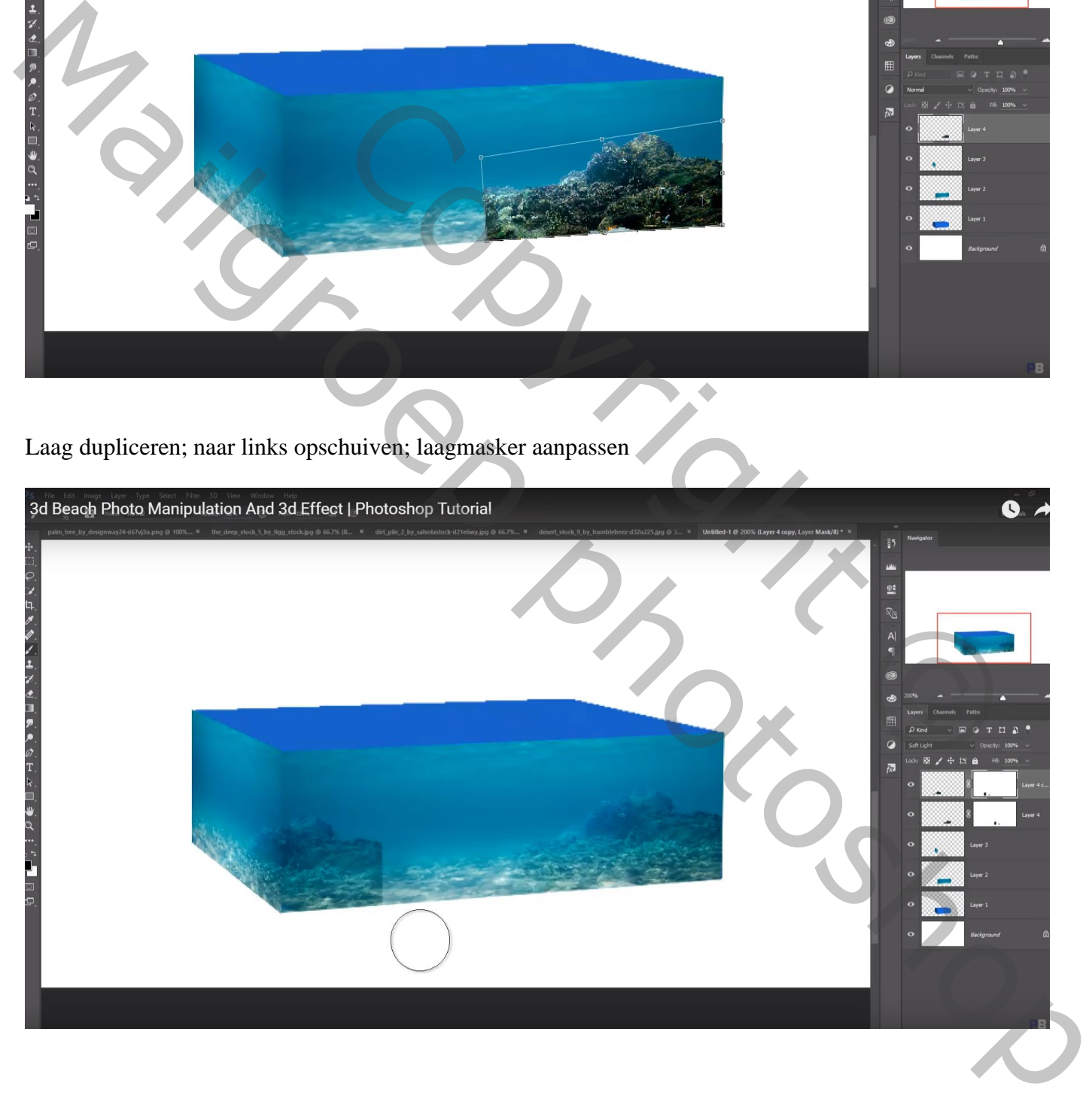

# "walvis" toevoegen ; laagmodus = Zwak licht

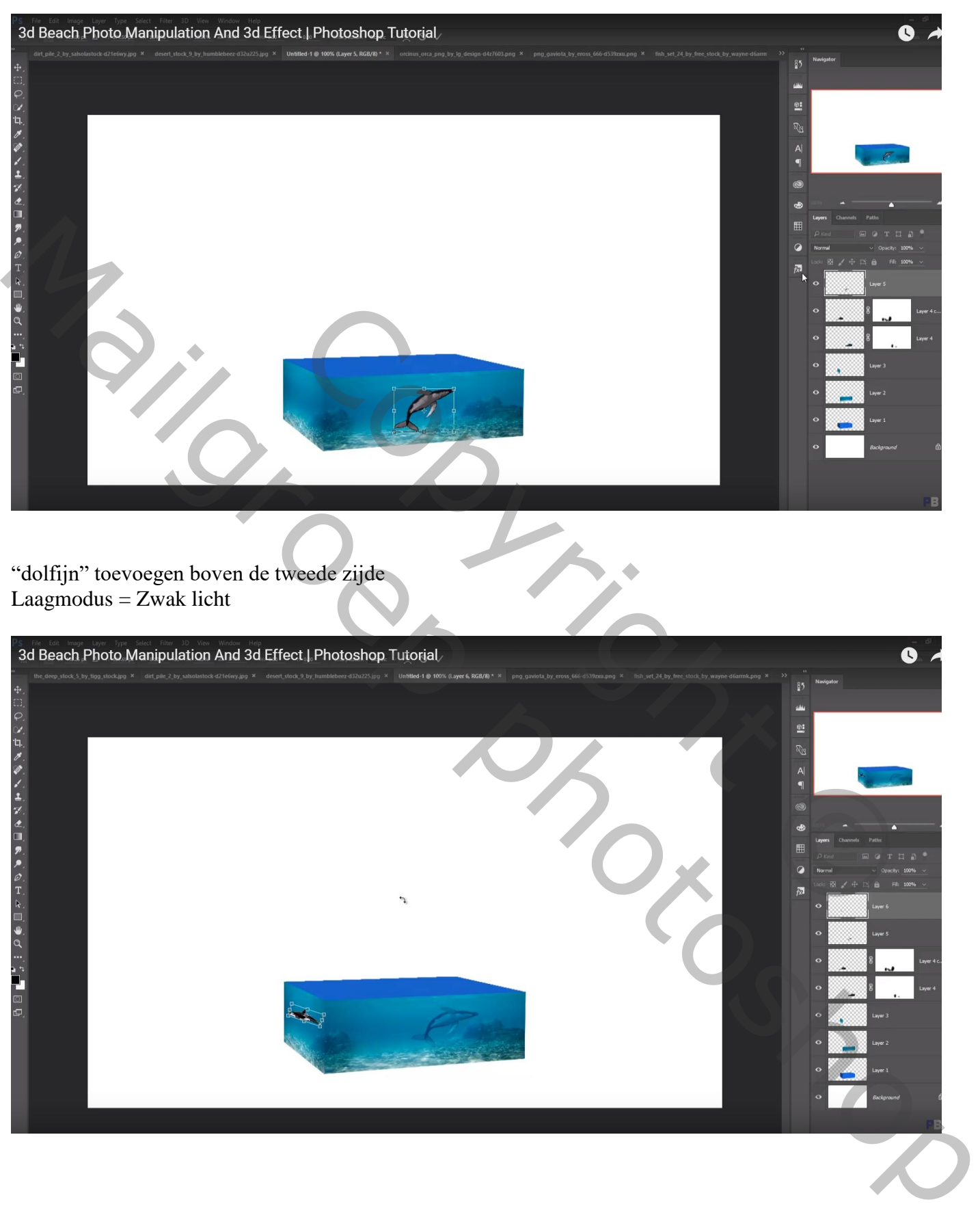

Nog een "vis" toevoegen (middelste onderaan); enkele keren dupliceren De 6 lagen samenvoegen; modus op Zwak licht zetten

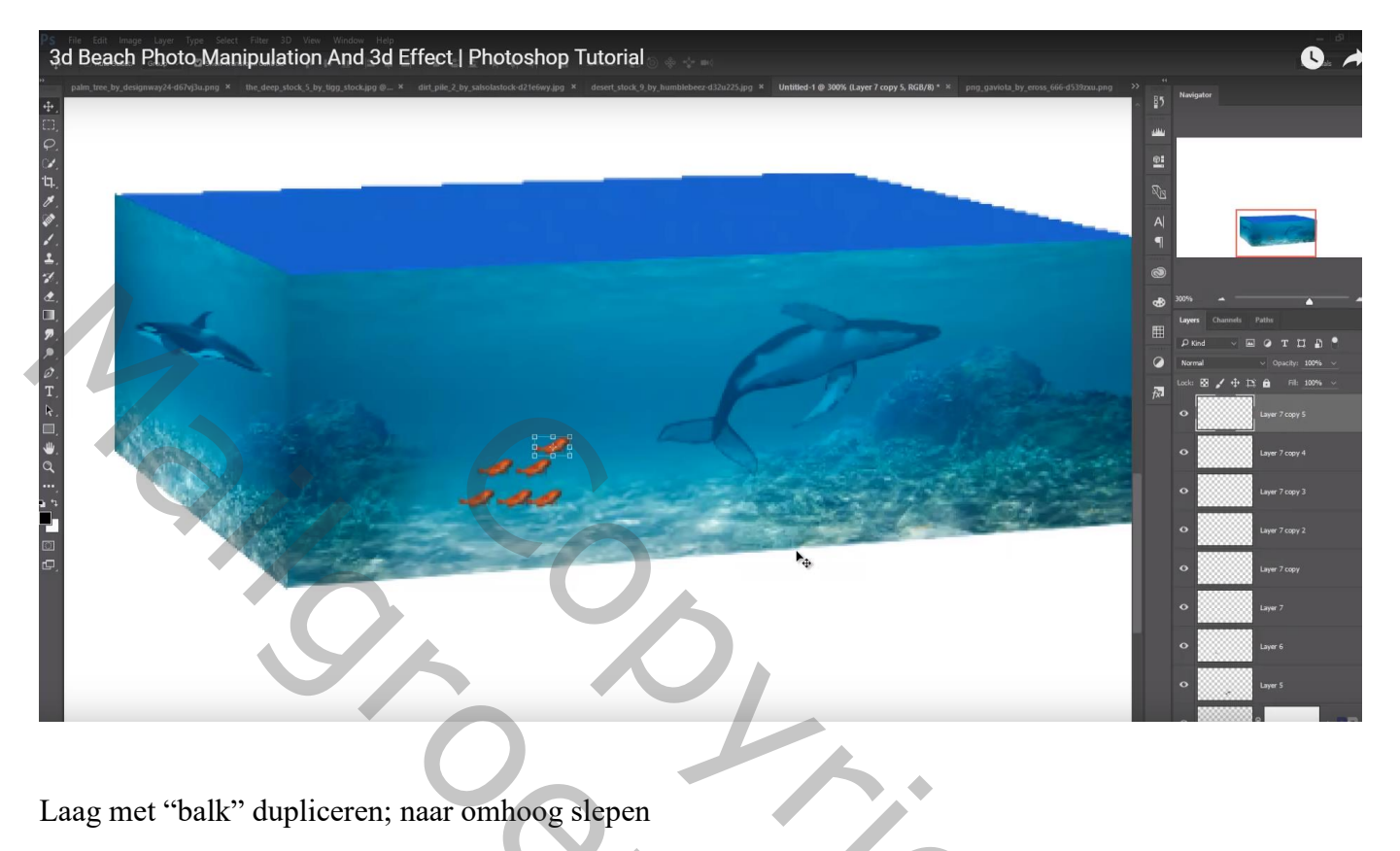

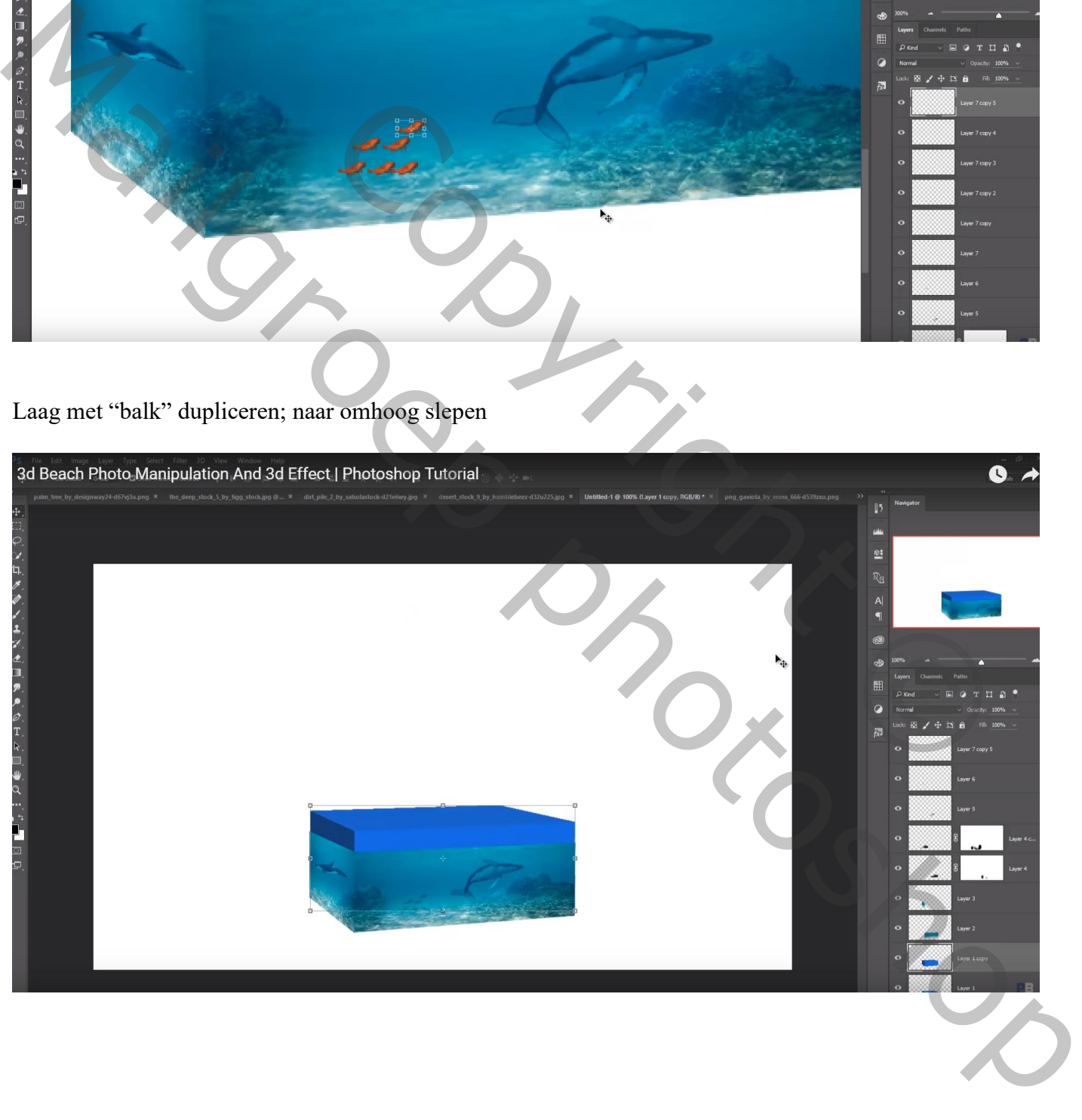

Rechthoekige selectie maken boven het midden van de afbeelding "grond" : toevoegen boven die kopie balk ; zet dekking voorlopig op 60% en transformeer de laag

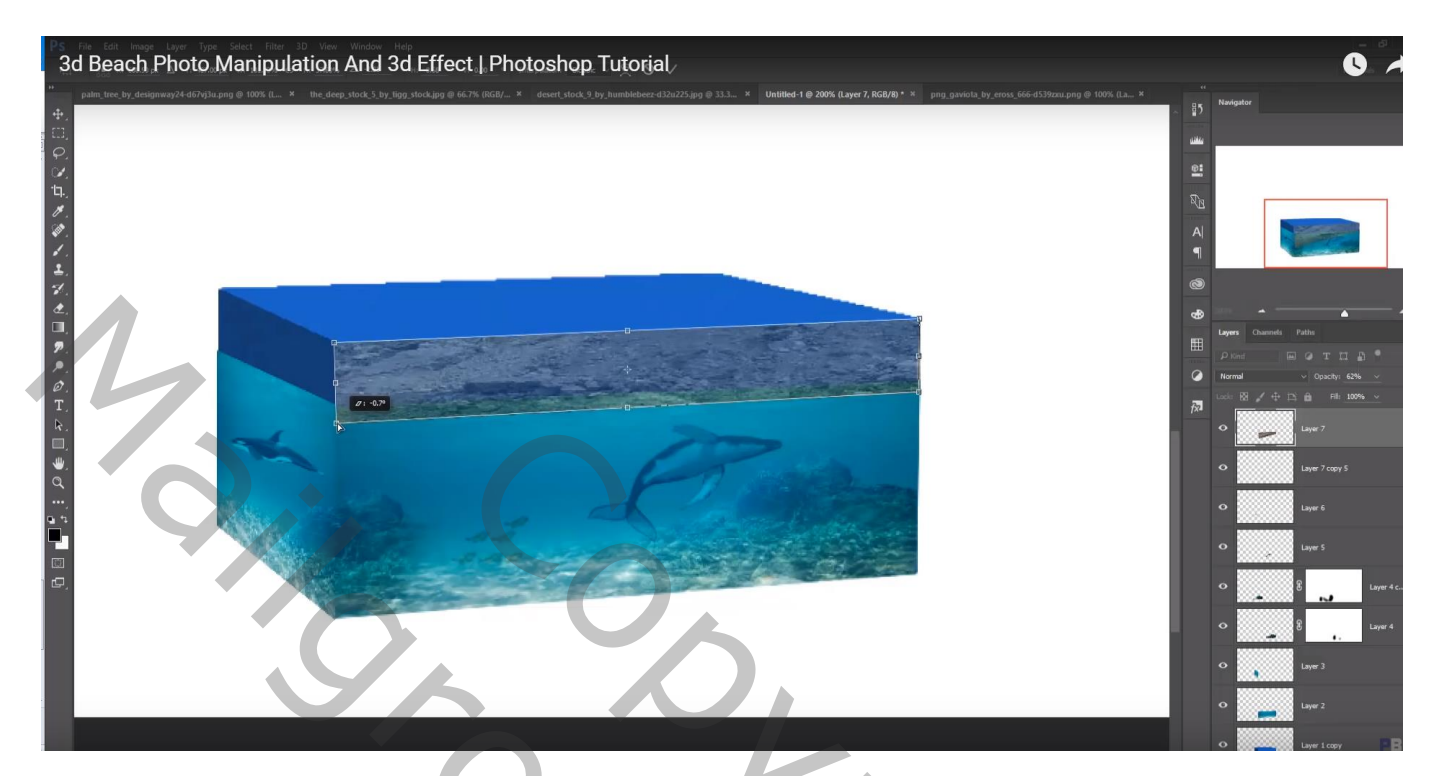

Laag dupliceren; boven linkse vlak manipuleren

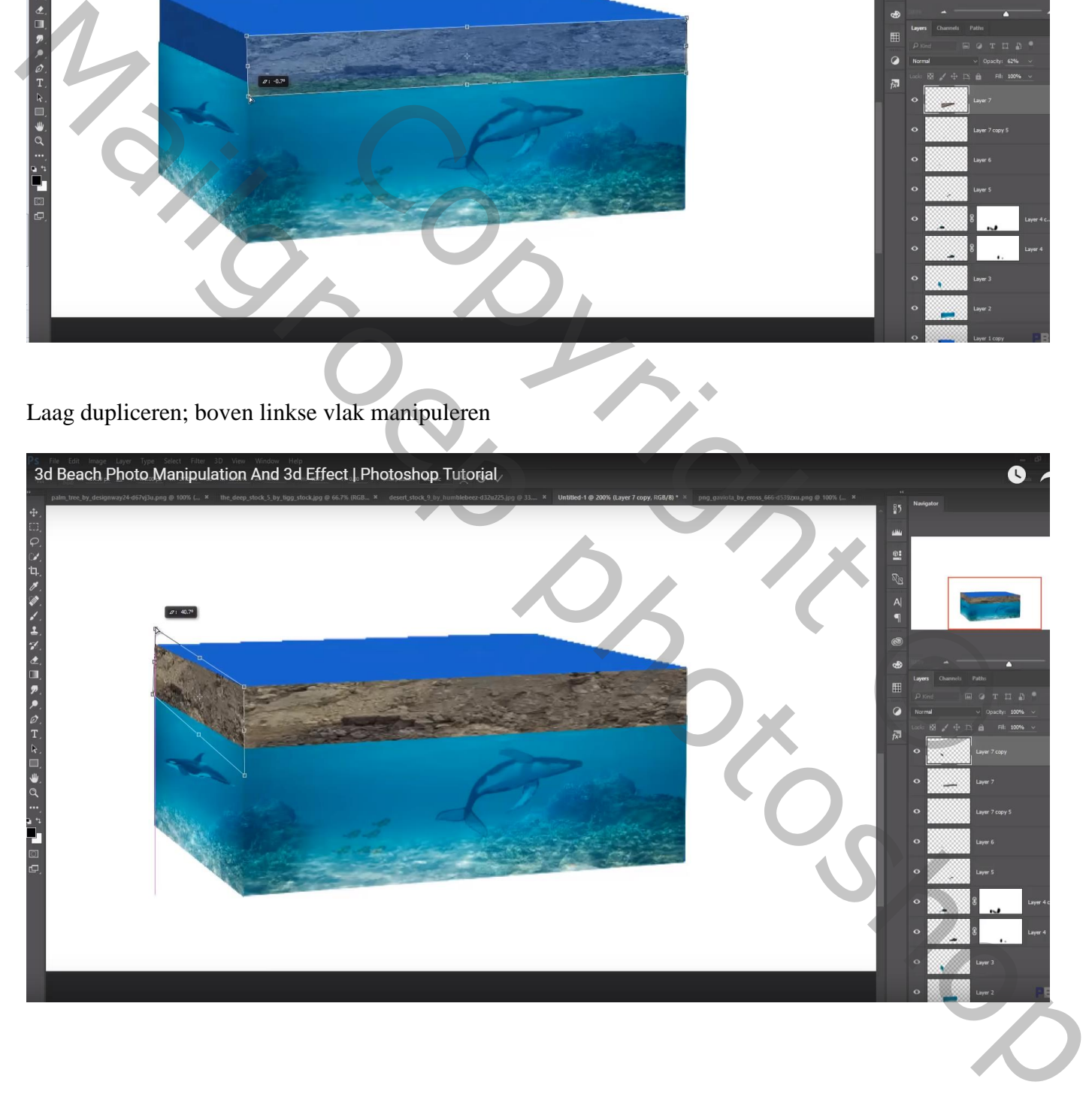

Aan die beide lagen een laagmasker toevoegen; deel onderaan verzachten

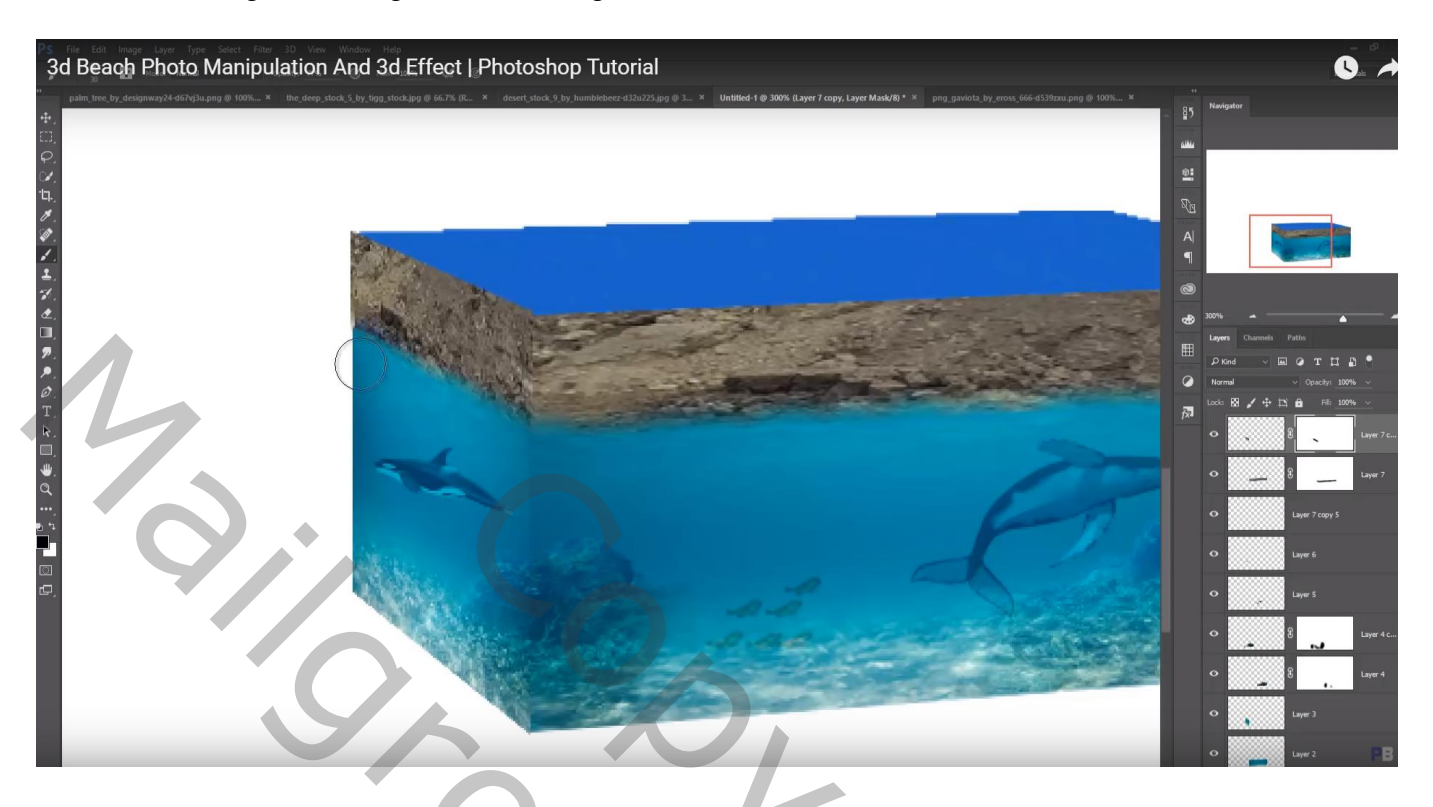

Die beide lagen samenvoegen; kleuren wijzigen in Camera Raw

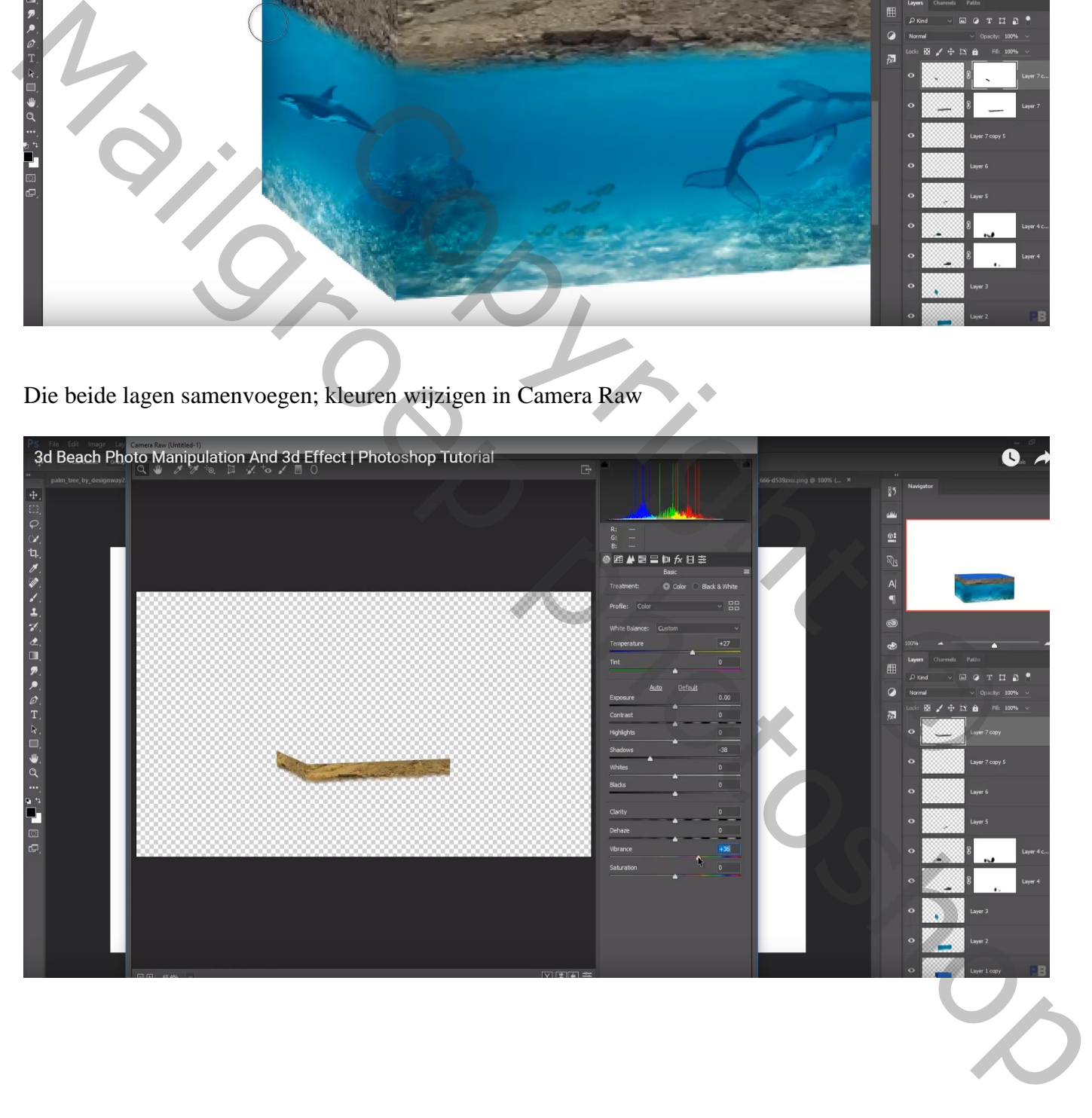

Selectie maken boven het midden van afbeelding "oppervlak"; transformeren boven het bovenvlak

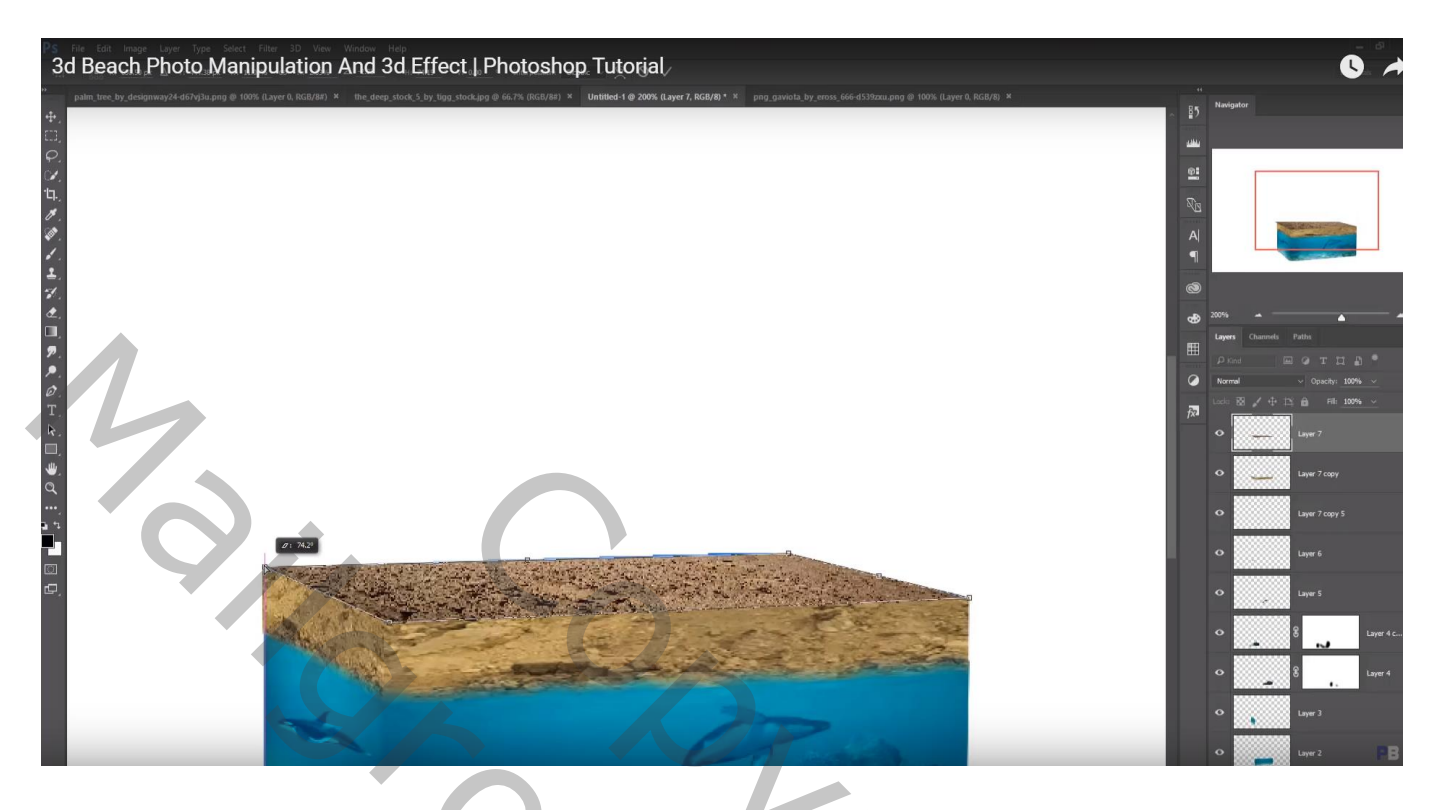

Van afbeelding "oppervlak" de bergen selecteren met een flink stuk steen en zand; toevoegen Beetje roteren

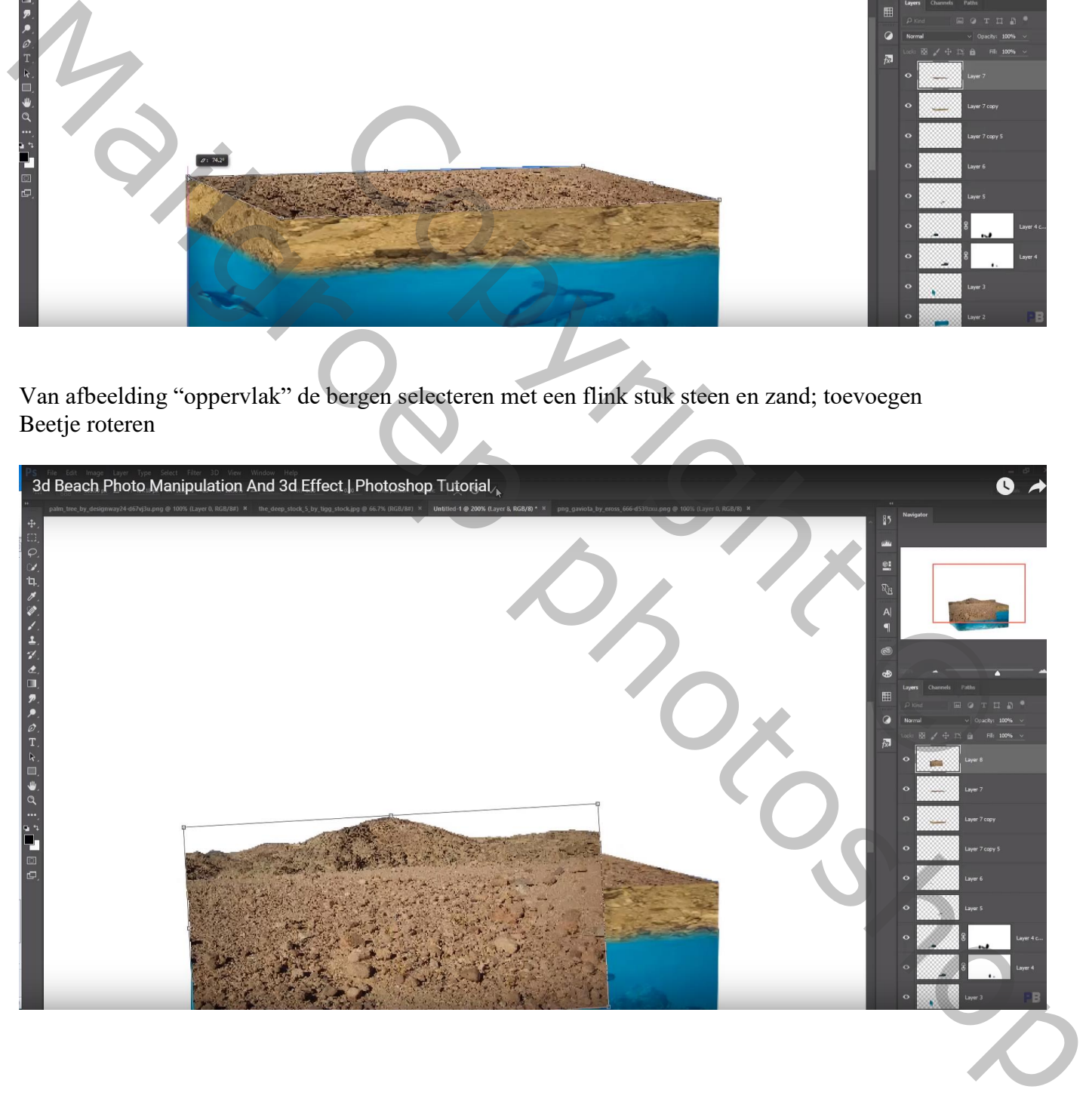

#### Dan Transformatie – Verdraaien

Met laagmasker zorgen voor een mooie overgang met vorige laag

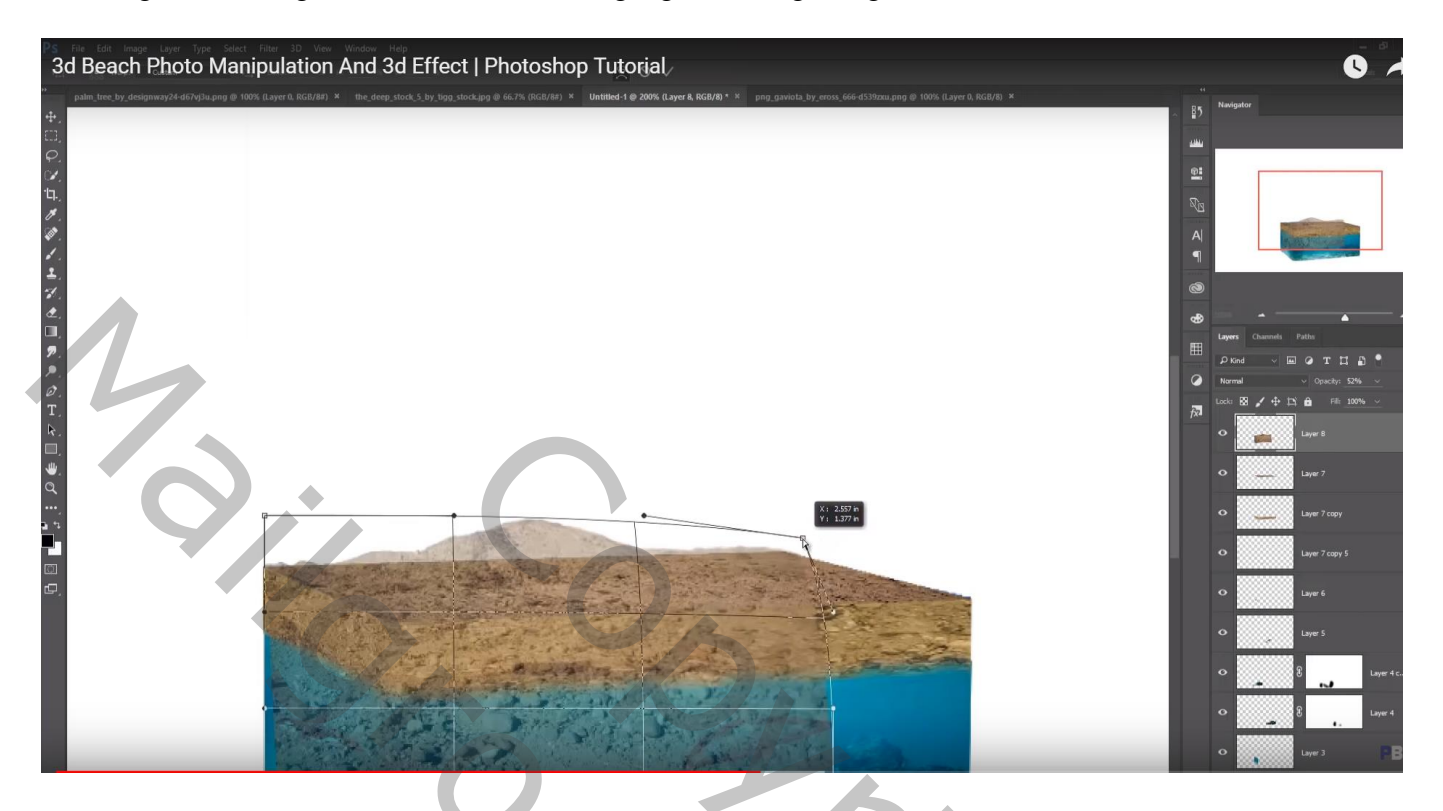

"palmbomen" toevoegen ; laagmasker; lichte deel onderaan verwijderen; dekking penseel aanpassen

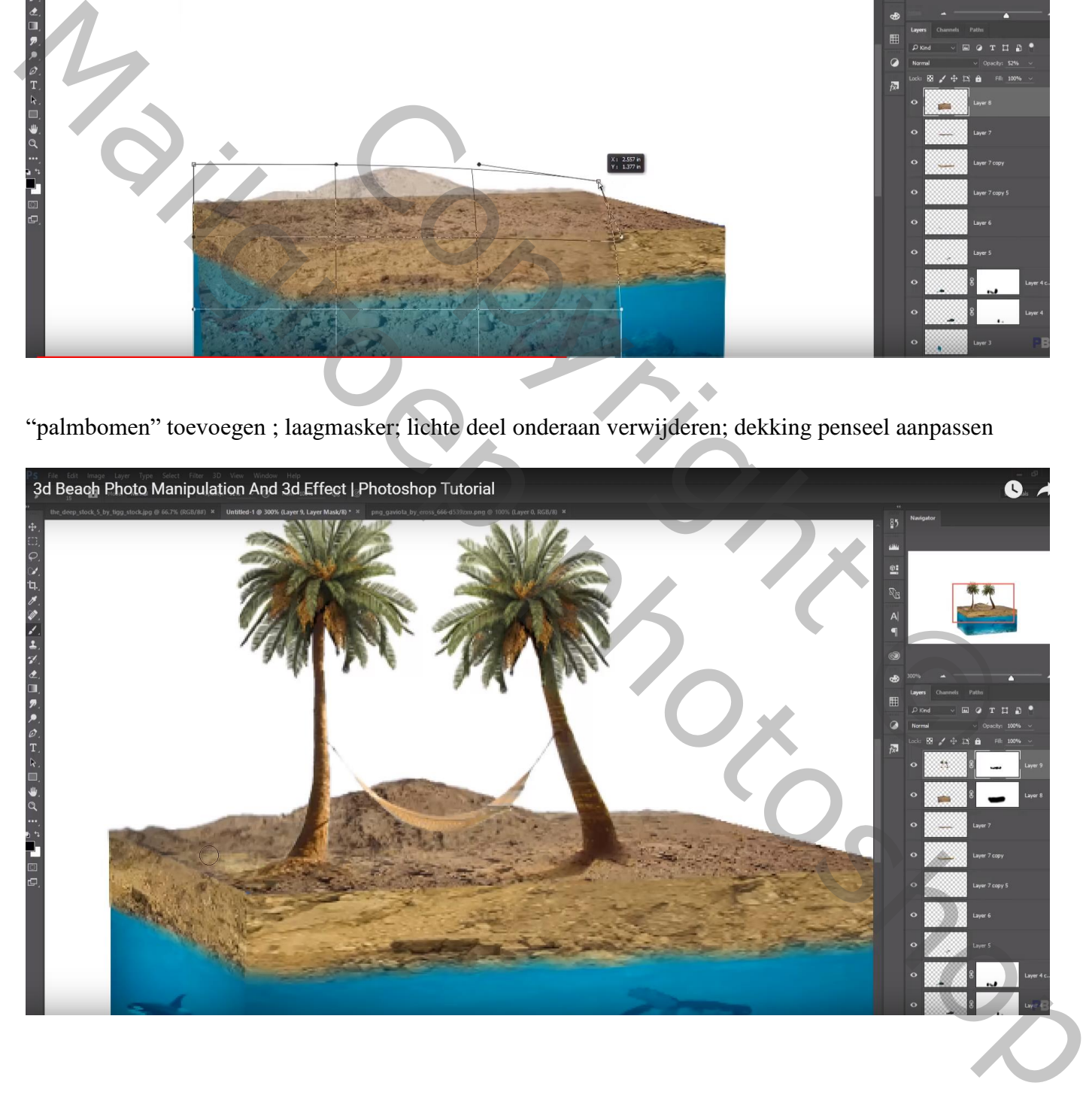

#### Nieuwe laag; wat schaduwen schilderen op de ribbe

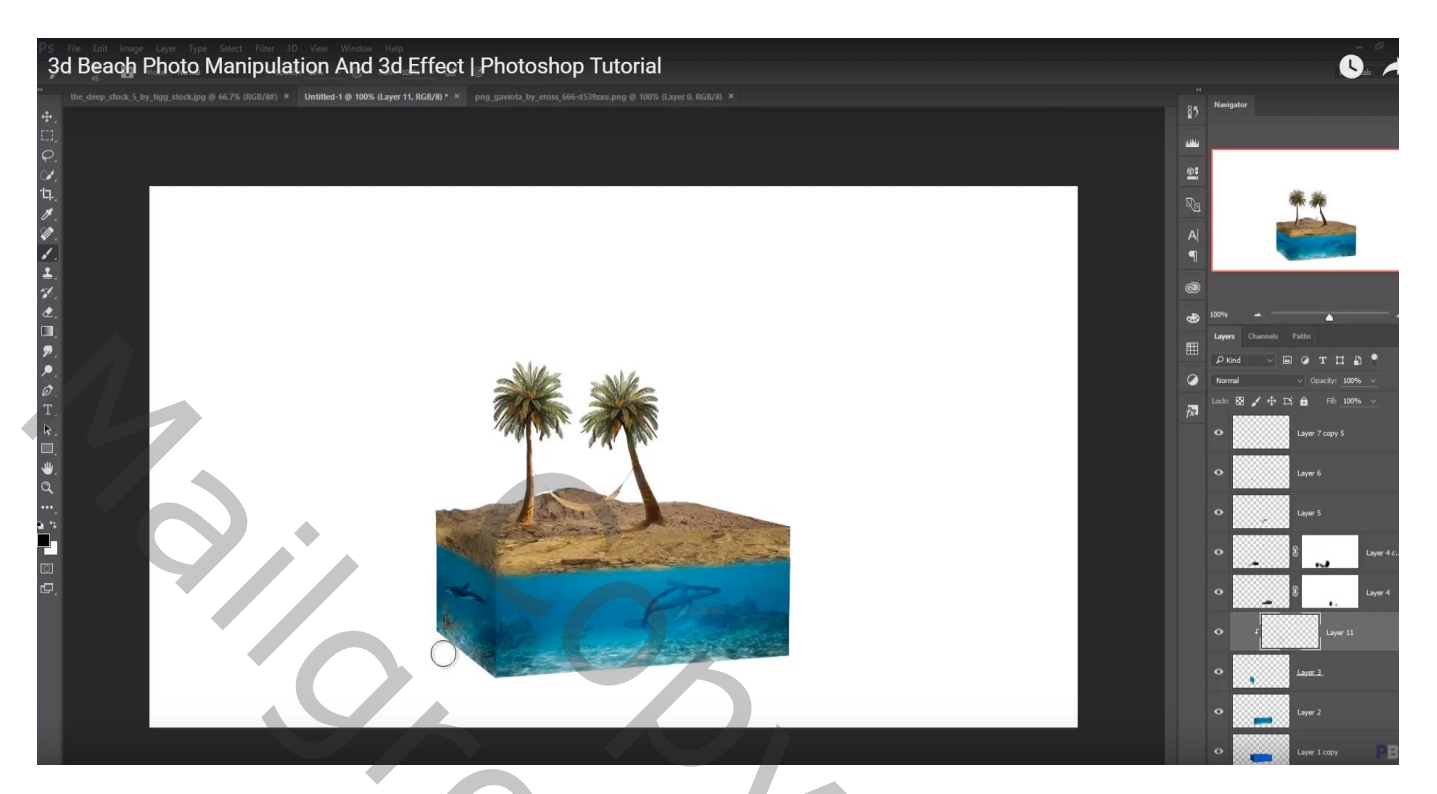

Nieuwe laag onder de balken; zwarte schaduw stip plaatsen; transformeren Dupliceren; naar rechts verplaatsen… naar links verplaatsen

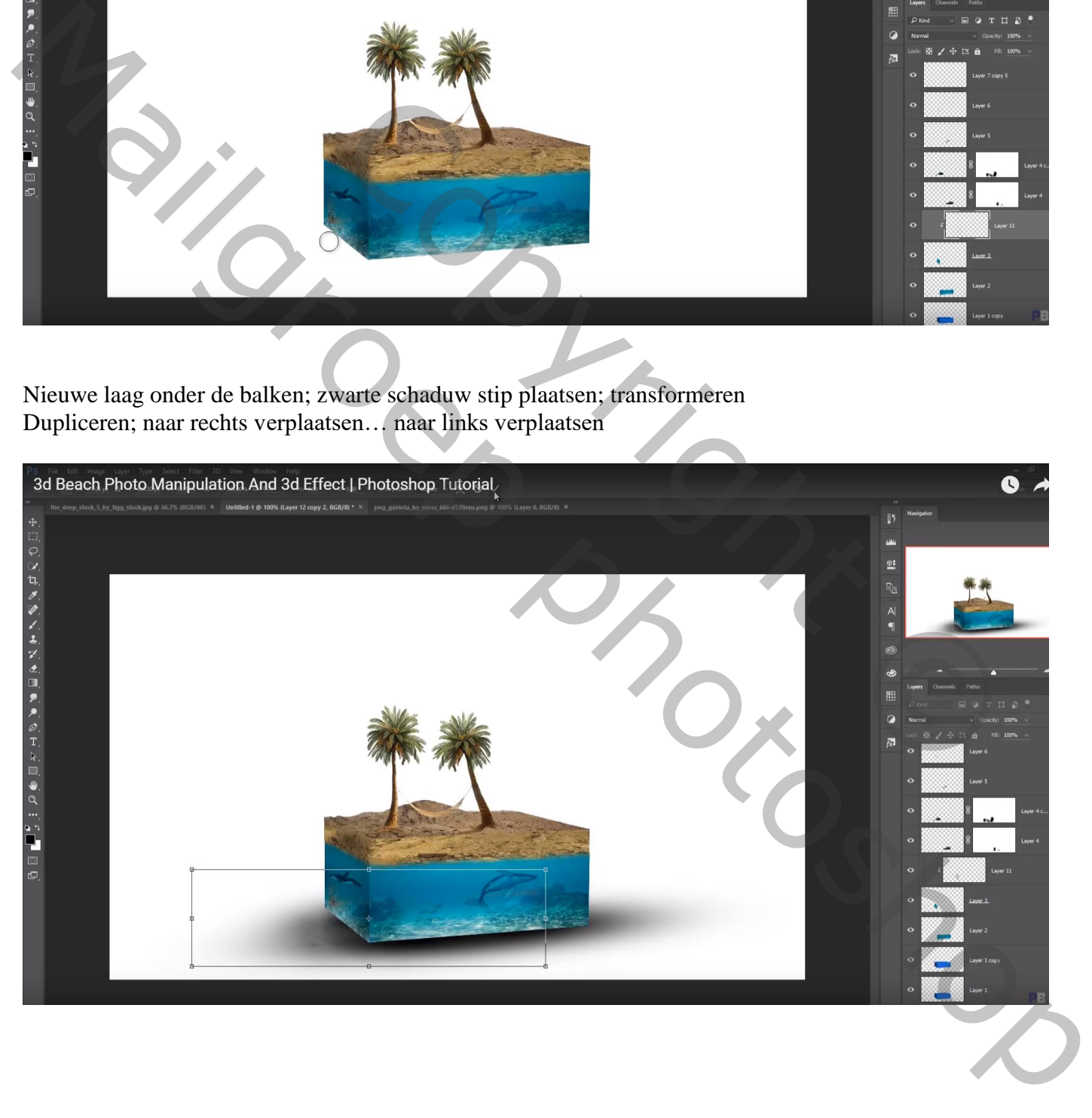

#### Nog een nieuwe laag; schaduwen onderaan de balk schilderen boven de water oppervlakken

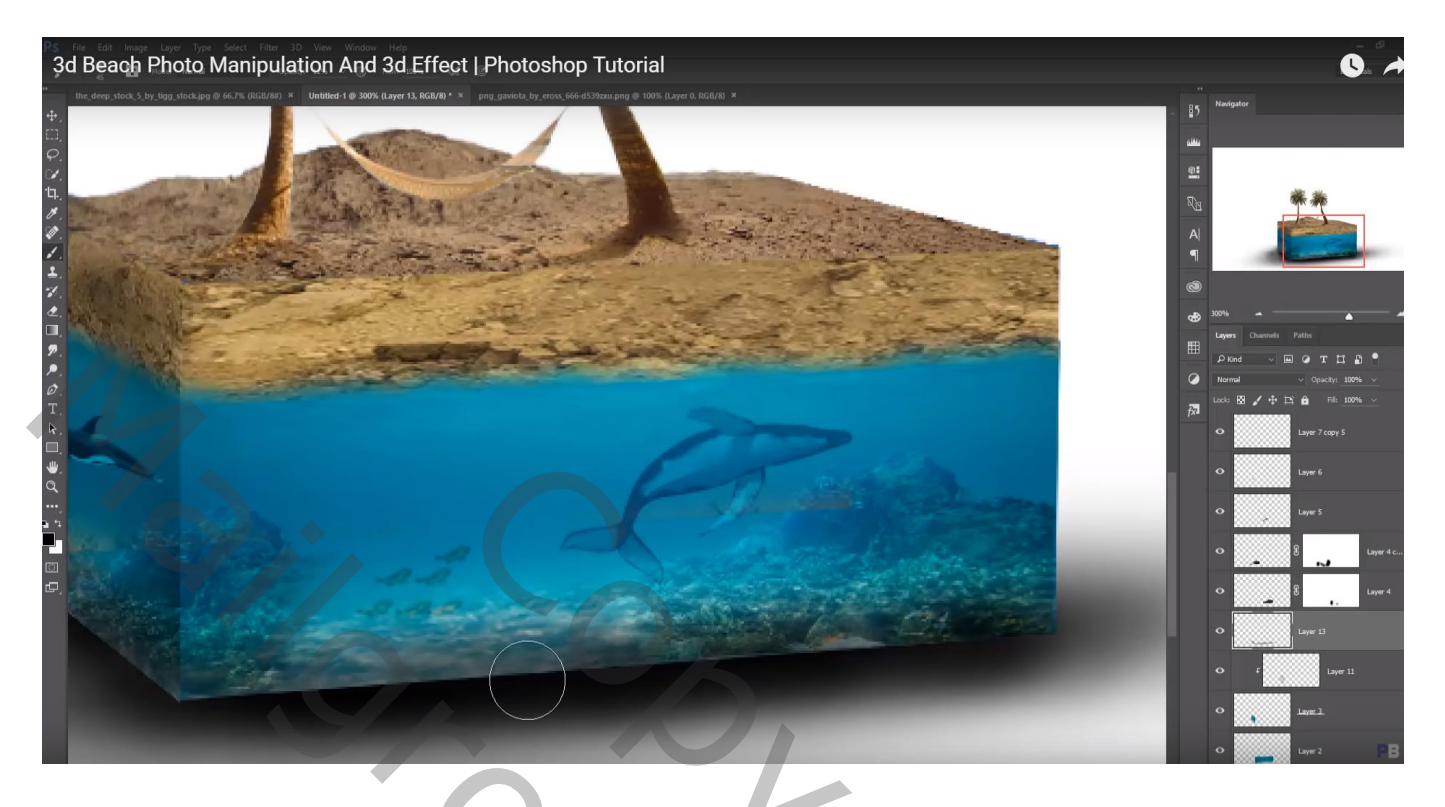

"meisje2" toevoegen rechts naast de palmbomen "meisje1" onder de hangmat

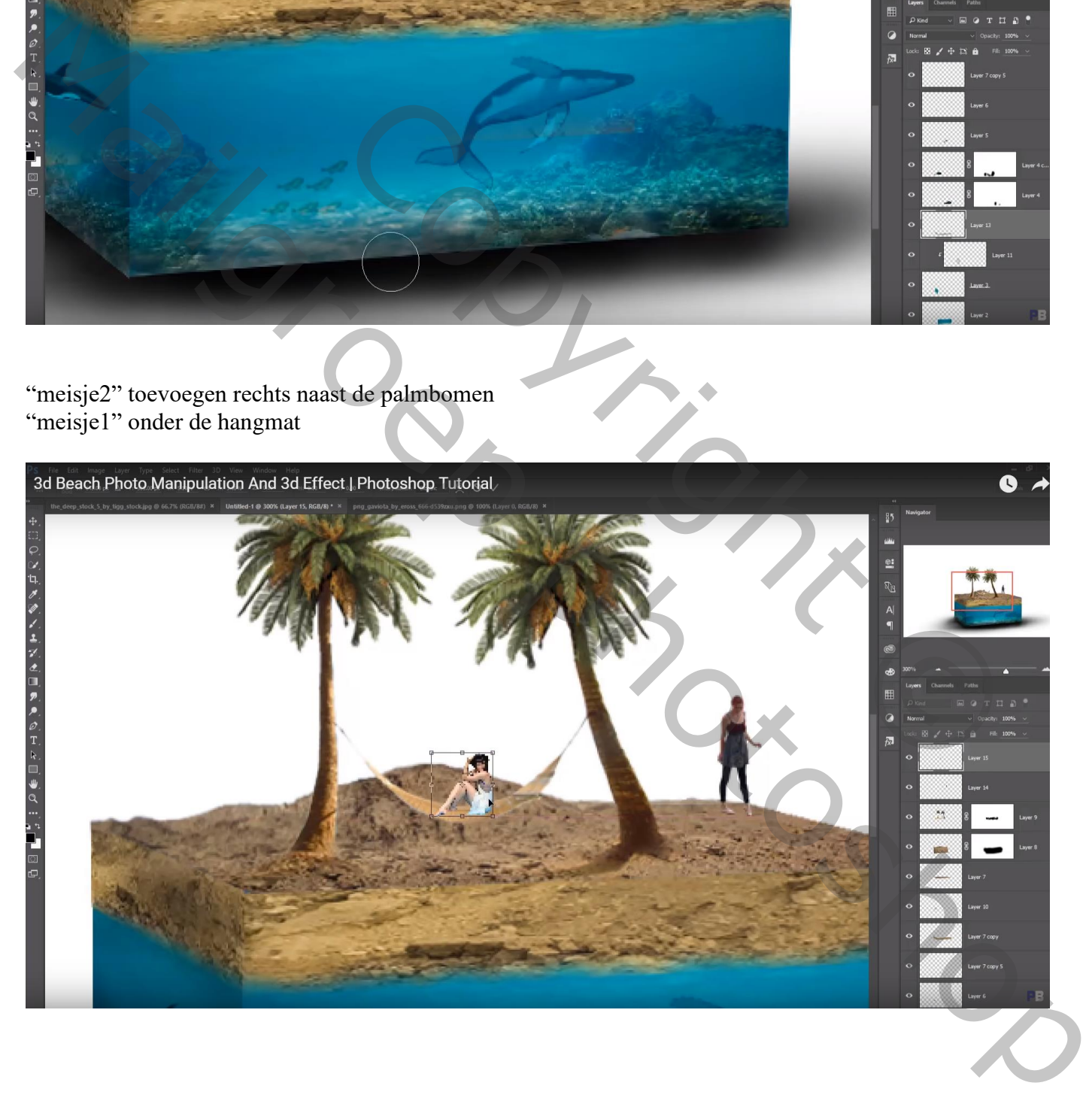

"meisje2" dupliceren; Verticaal omdraaien; transformeren als schaduw laag Zwarte Kleurbedekking geven; laagdekking = 40% ; met laagmasker deel onderaan minder zichtbaar maken

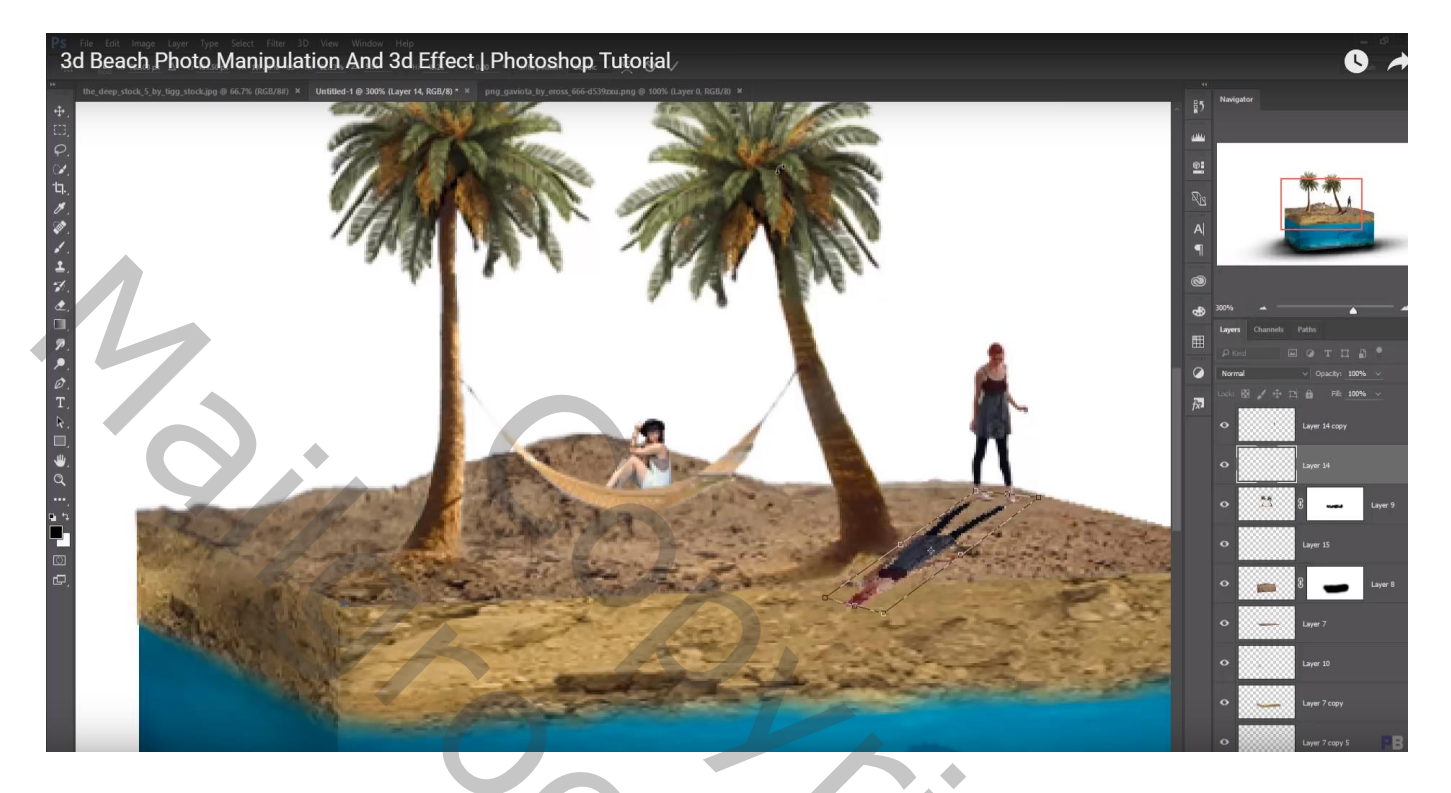

Onderaan voeg je een Aanpassingslaag 'Verloop' toe; Verloopset eenvoudig; wit lichtblauw Radiaal; 90 $\degree$ : schaal = 429%

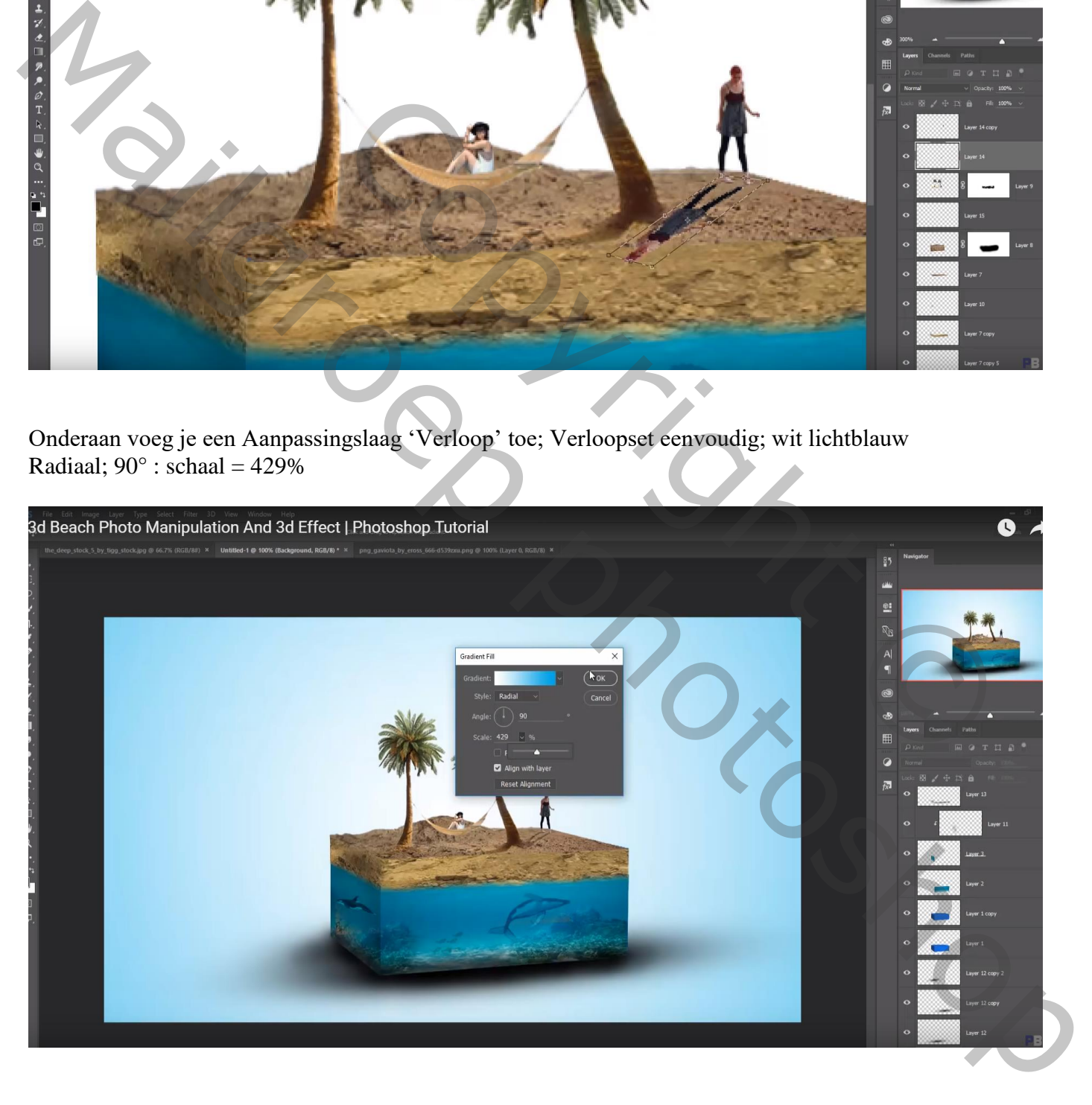

#### "meeuwen" toevoegen; de laag enkele keren dupliceren; verplaatsen; grootte aanpassen

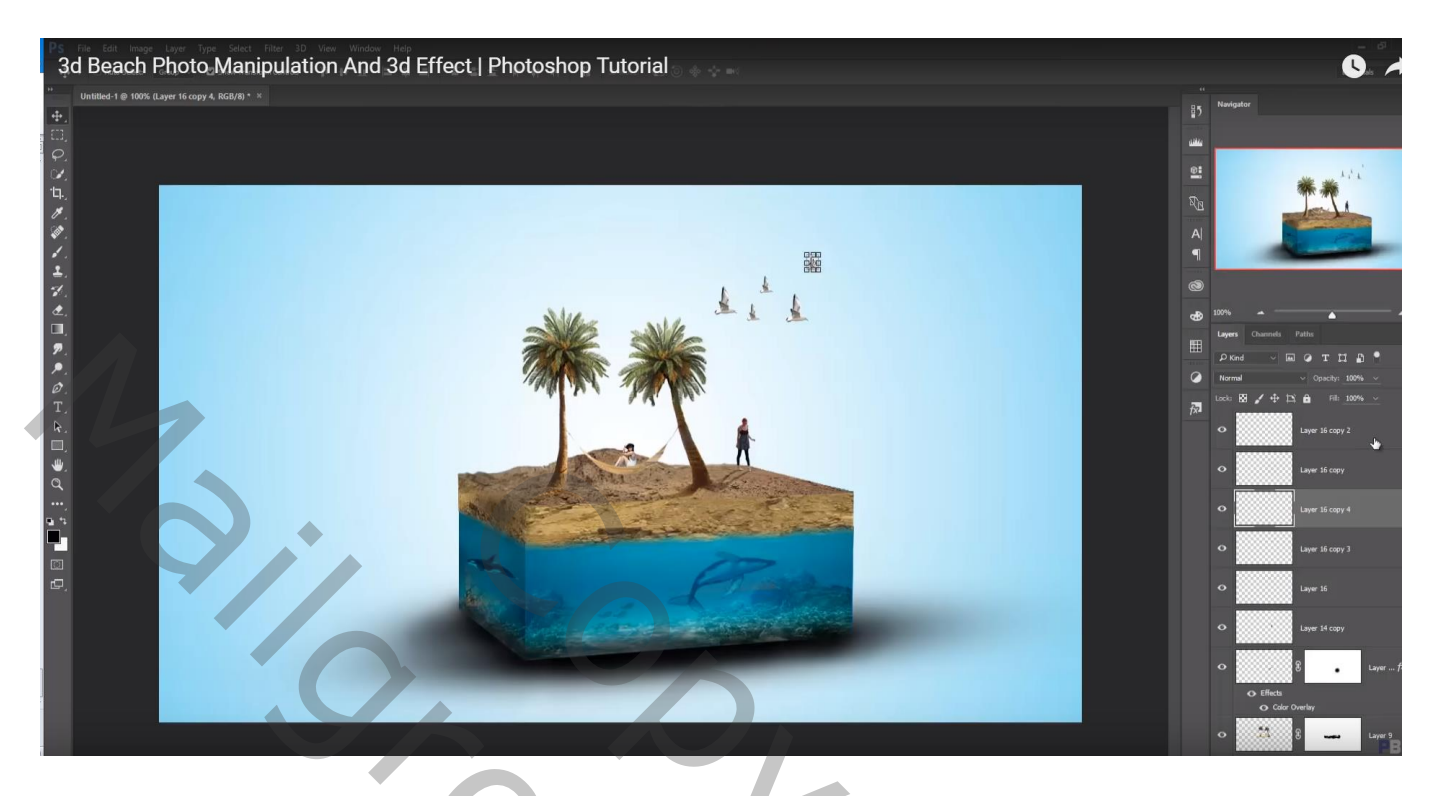

## Nieuwe laag; wolken schilderen met passende penselen

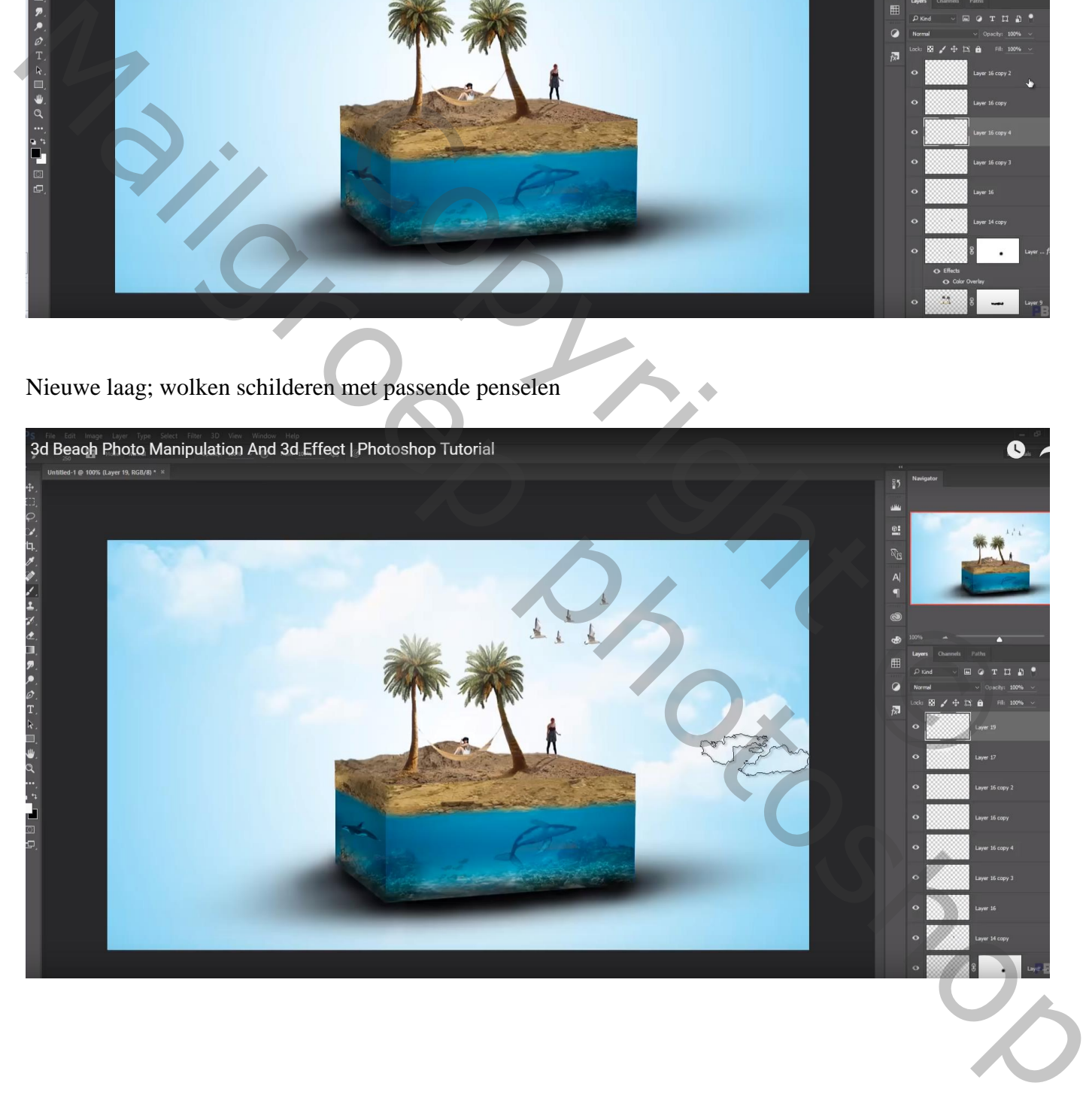

#### Schaduwen onderaan de balken verbeteren

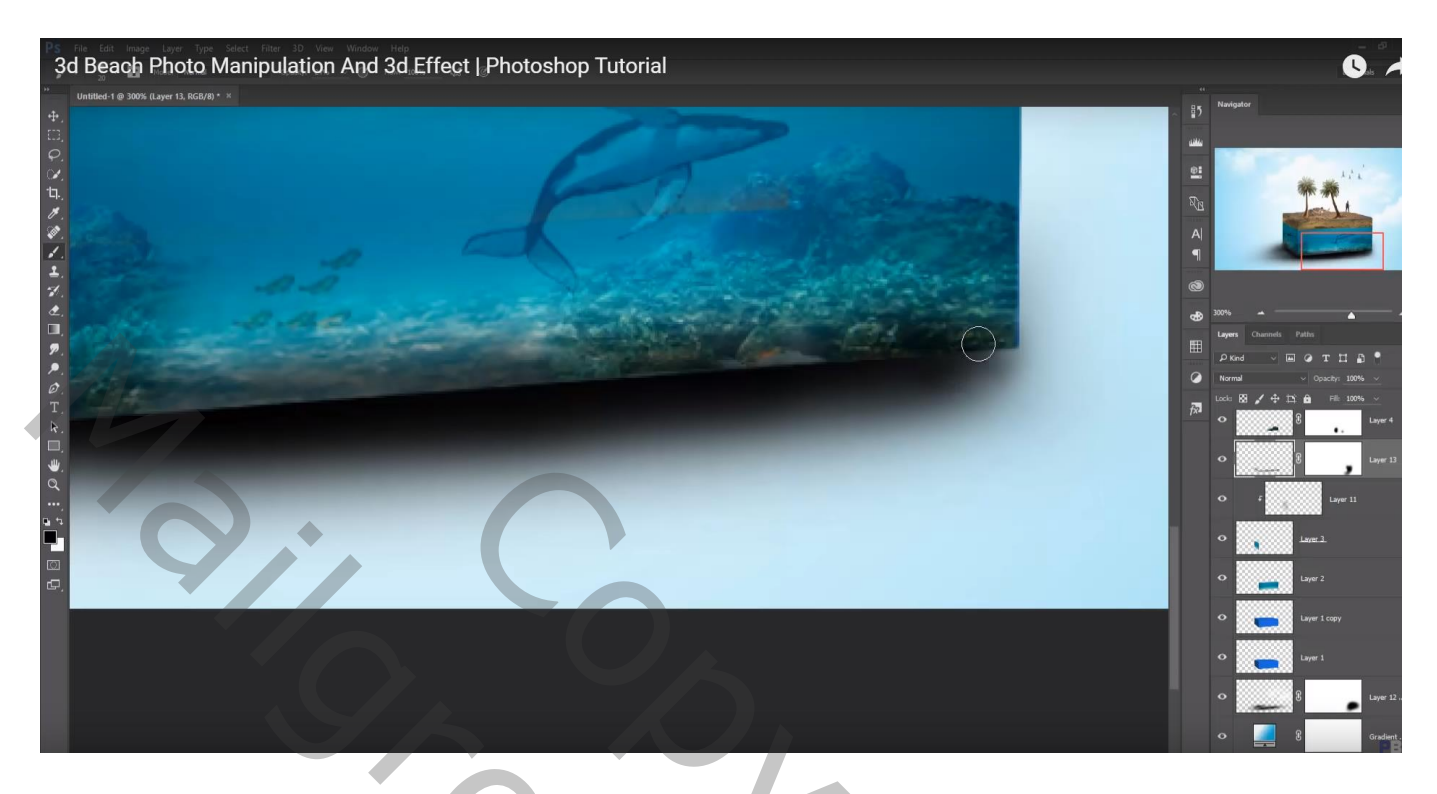

Bovenste samengevoegde laag maken met Ctrl + Alt + Shift + E Nog wat Kleuraanpassingen in Camera Raw

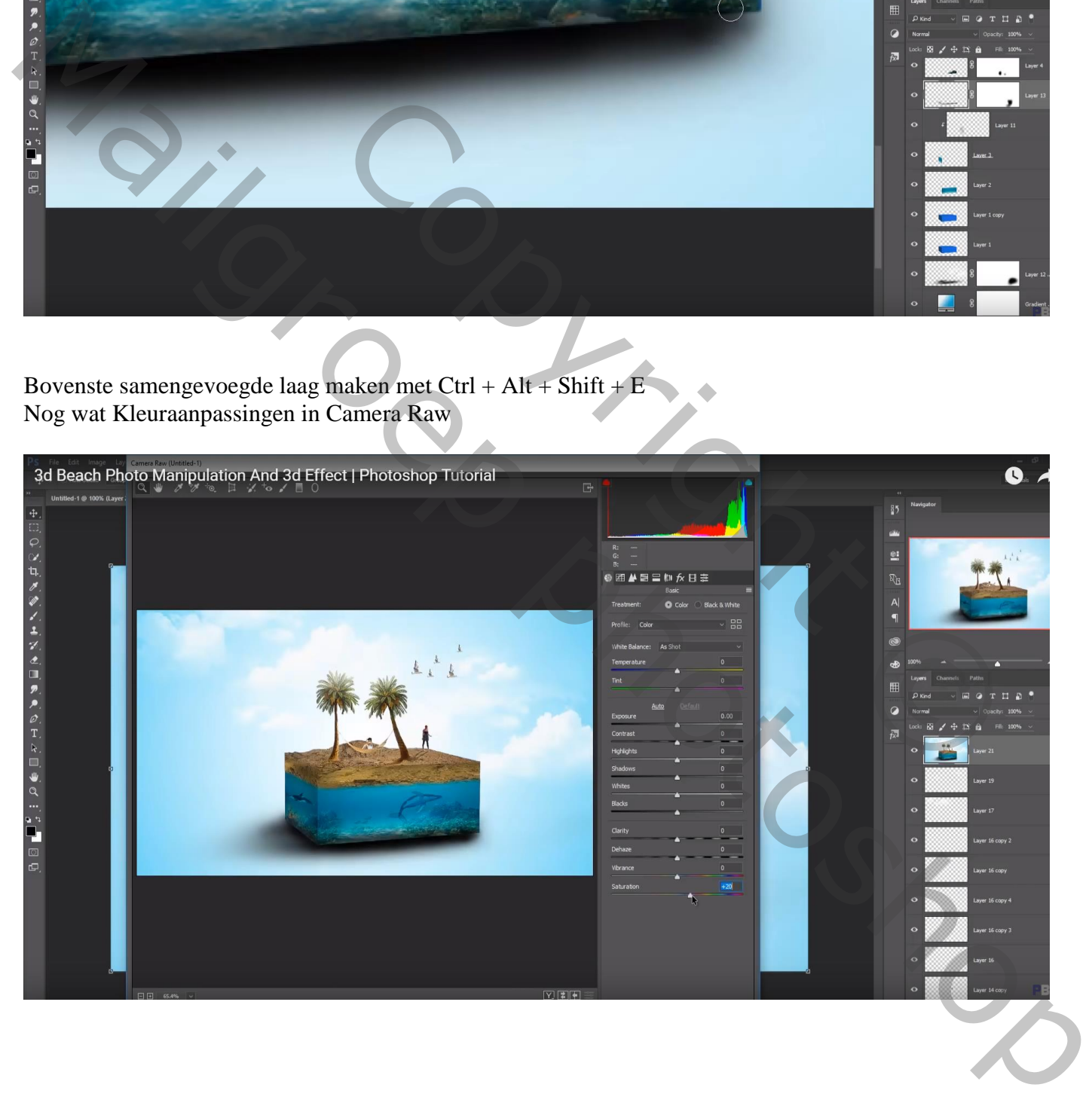

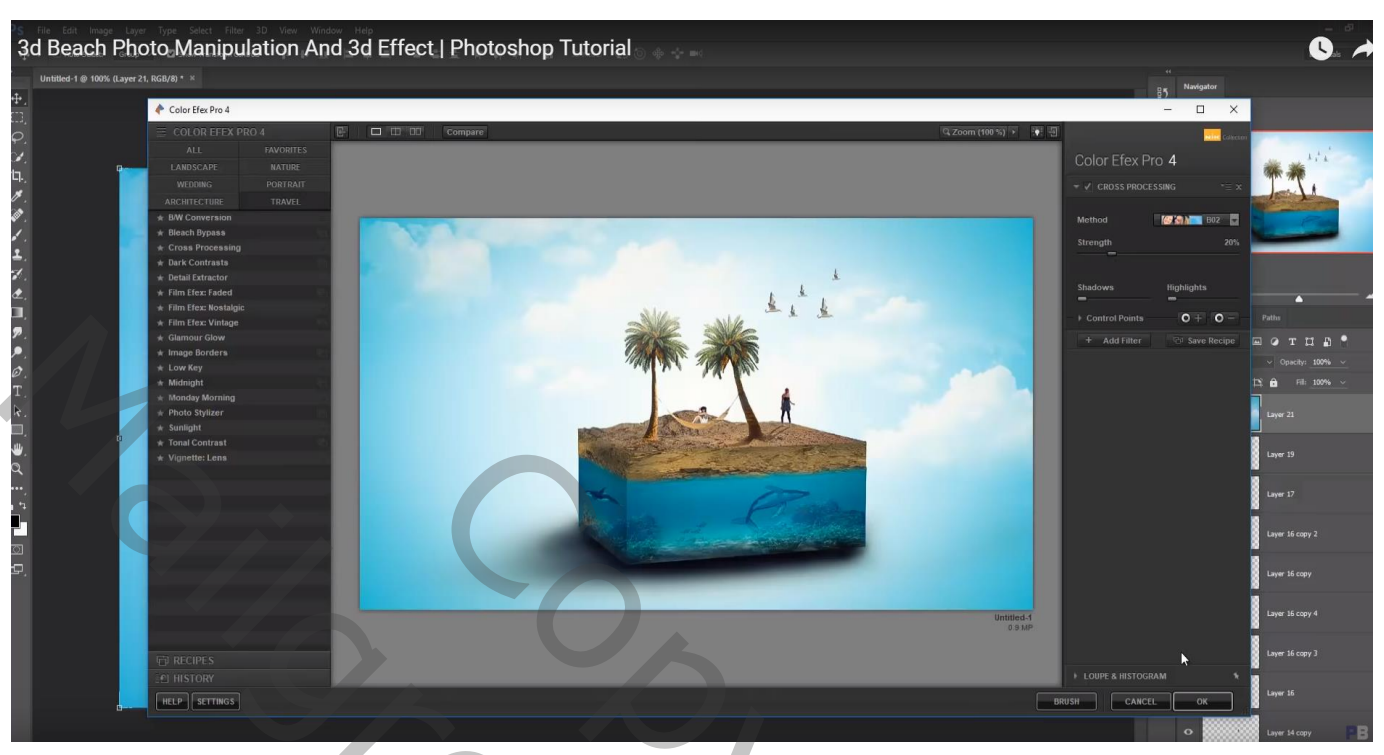

### Filter – Color Efex Pro : Cross Processing, B02, 20%

Copyright Orto Matingships photoshop